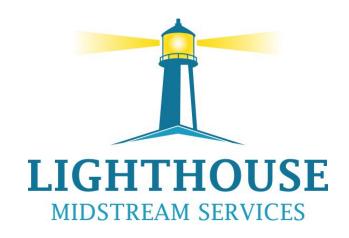

# MyQuorum Training

2024

#### Index

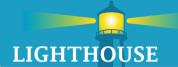

- General Information (page 3)
- New Features (2024) (page 9)
- User Experience (page 23)
- General Screen Information (page 31)
- Widgets for Capacity Release/Contracts (page 36)
- Widgets for Nominations/ Inventory (page 45)
- Operator Widgets Overview (page 58)
- Capacity Release Overview (page 79)
- Nomination Overview (Page 116)
- Confirmations & Scheduled Quantity Overview (page 133)
- Flowing Gas Overview (page 149)
- Reports Overview (page 156)
- Invoicing (page 171)
- Appendix (page 177)

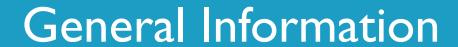

#### **Devices and Browsers**

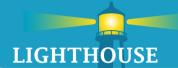

Quorum can be accessed from the following devices:

- IOS Devices
- Android Devices
- Windows Devices

Quorum can be accessed from the following browsers:

- Chrome (preferred)
- Safari
- Edge
- Firefox

# Login Process

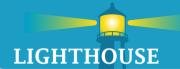

- Navigate web browser to <a href="https://www.lighthouseserv.com/customer-resources">https://www.lighthouseserv.com/customer-resources</a>
- On landing page, click on the Caw Login icon under "Click Below for CAW login"

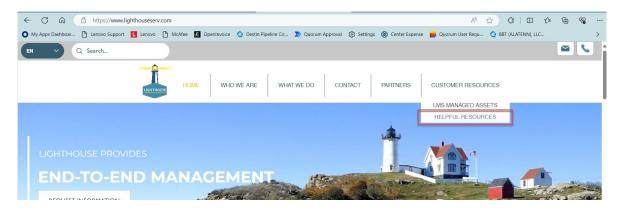

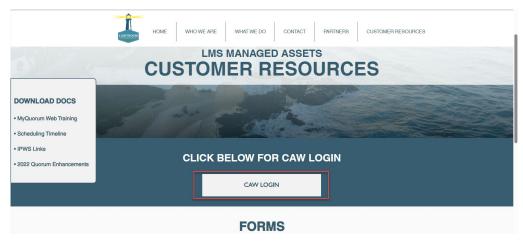

# Login Process

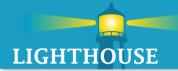

The link will take user to the myQuorum Login Page

|          | Sign In   |  |
|----------|-----------|--|
| Username |           |  |
|          |           |  |
| Keep me  | signed in |  |
|          |           |  |
|          | Next      |  |

Enter your Username and Password, this information has not changed from before.

# Login Process – First Login

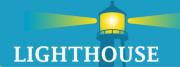

- Users may experience "errors" like the one below when logging in for the first time
  - Once you make an asset selection, this error should not appear upon logging in again

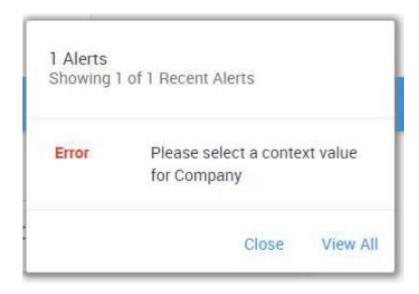

# Login Process – First Login

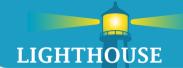

This "error" is asking the user to select a pipeline to view from the action bar

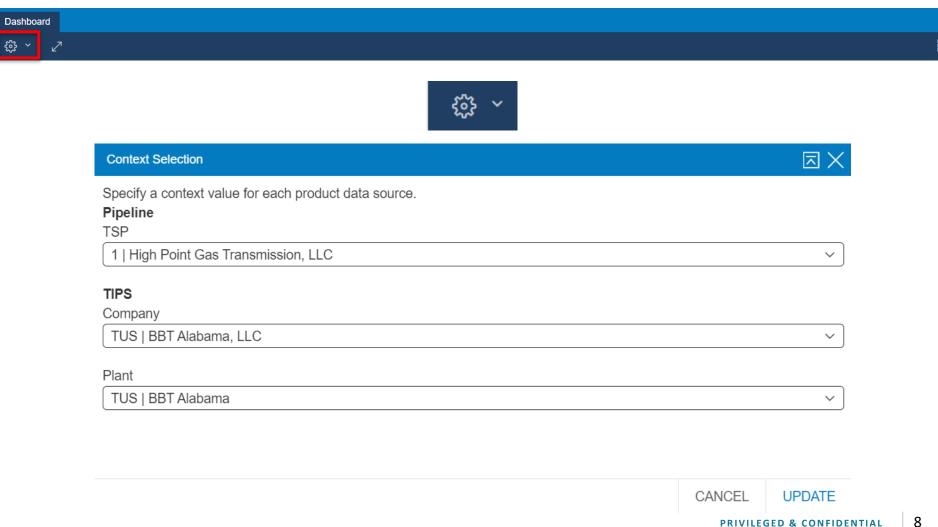

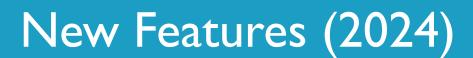

## Visual Updates – Updated Color Palette

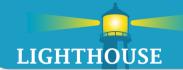

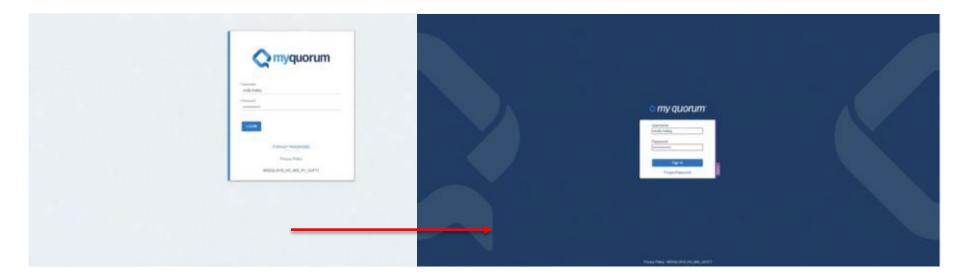

Quorum has toned down the use of bright white in favor of grayscale. The color update reduces glare while maintaining readability.

# Visual Updates – Increased Field Clarity

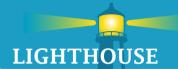

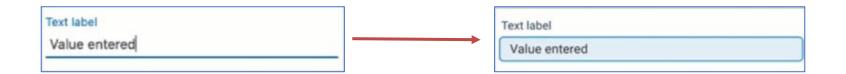

Fields are now encapsulated, better distinguishing field labels from data. This allows a user to more easily differentiate when a field is in a read-only state or editable state.

### Visual Updates – Compact Screen Design

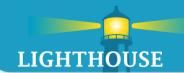

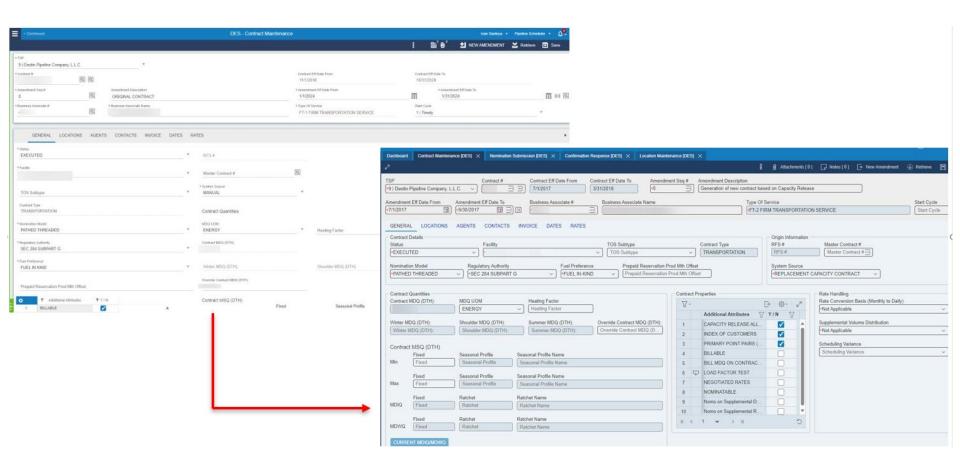

Screens real estate has been updated to more efficiently utilize available space. This reduces the amount of scrolling needed to see relevant data.

## Open Screen Tabs

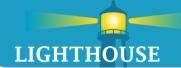

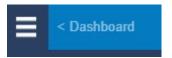

Dashboard – Used to navigate back to the dashboard from any screen

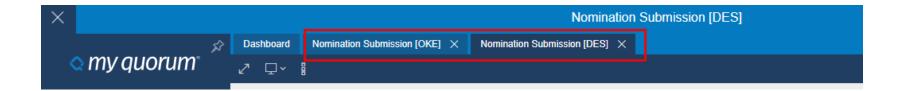

- When you open screens, they will now appear as a new tab at the top of your workspace. These tabs are meant to mimic your browser tabs. Each new tab appears to the right of the last previously opened tab. The Dashboard tab is always the first tab and is pinned to the left.
- To navigate to an open screen, simply click on the tab. To close a tab, click on the "X" within the tab.

# Open Screen Tabs— Unsaved Changes, Tab Menu

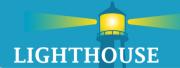

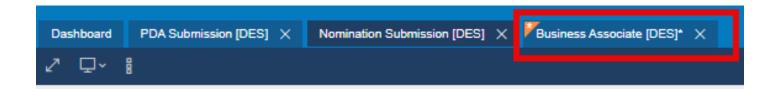

- When unsaved changes are present on an open screen, the orange unsaved indicator will appear in the upper left-hand corner of the tab. Users can either save their changes or reset the screen by clicking the Retrieve button.
- You can also reorder tabs to match your workflow by dragging on the tabs! Tab placement will save until you close out the tab(s).

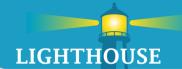

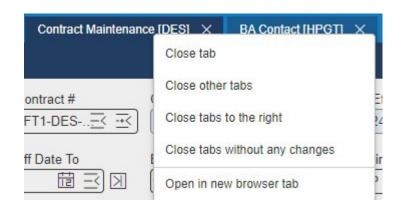

A new menu was created to assist with the management of the tabs.

- Accessible by right-clicking on any tab
- Close all tabs or individual tab.
- Open tab in a new browser tab
- Before closing a tab, users will be prompted to save any unsaved changes in that tab.

# Menu Updates – Opening and Pinning the Menu

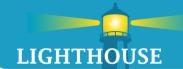

Click on the hamburger icon to open the application menu.

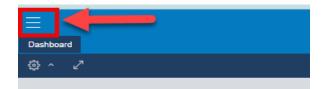

Use the pushpin icon in the upper right corner of the menu to pin or dock the menu into your workspace.

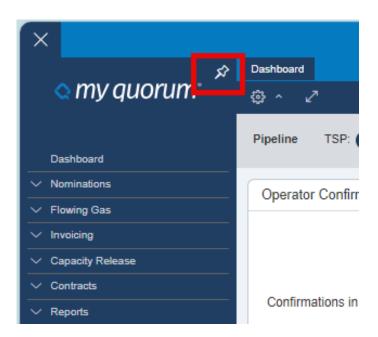

#### Menu Updates – Sitemap Updates

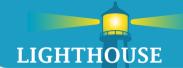

To help simplify the application menu, the sitemap is now located at the bottom of the menu.

By Clicking on the System Sitemap link, you will be taken to a separate screen that has a traditional sitemap with links to each screen within the site.

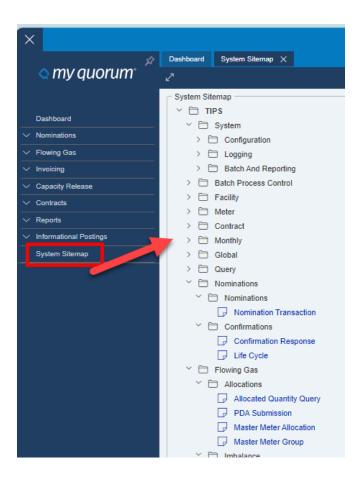

# **Updated Search Function**

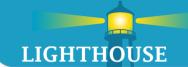

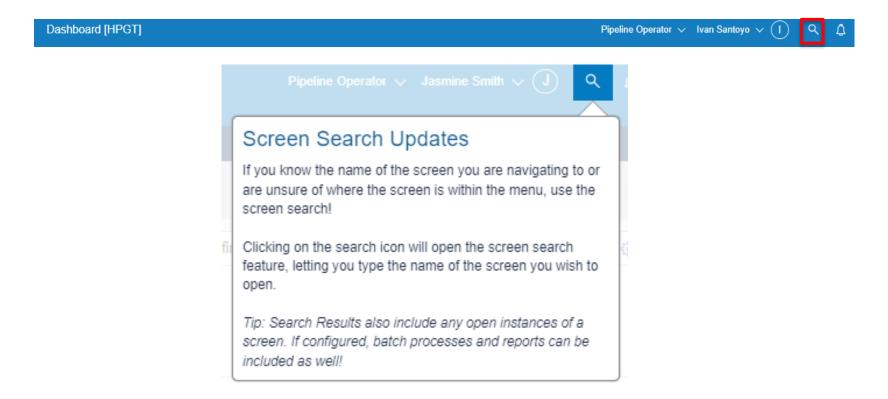

- A new SEARCH option is available by clicking the search icon highlighted above.
- Clicking on the search icon opens the search entry screen
  - Hot key option : CTRL + Q
- Search will begin auto-populating as you type
- Search results will include screen names, batch processes and reports
- Highlight the option and click to open the screen

# **Updated Search Function**

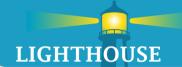

The screen search feature was updated to allow for more room to display results.

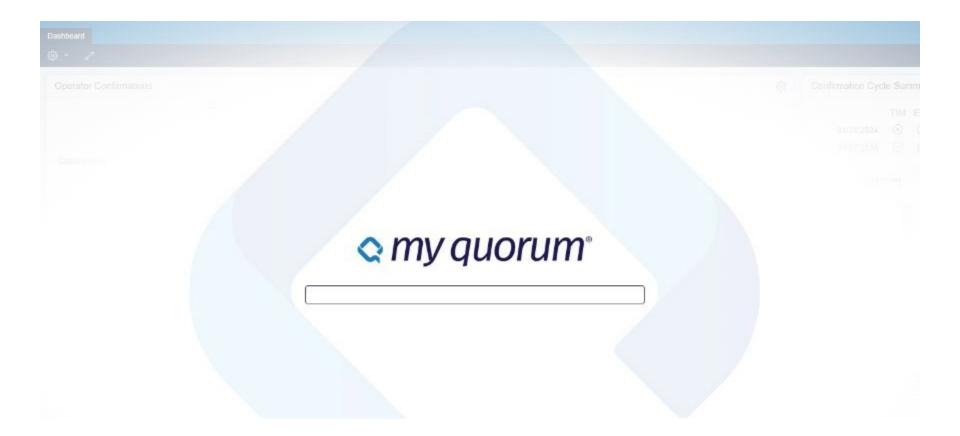

# Grid Updates – Grid Toolbar

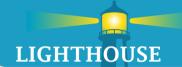

Grids have been updated to show all available actions. They are no longer hidden in the grid menu or cog icon

Hovering over the icon will display the tool tip for the available action. Only actions that are available will show in the grid toolbar, meaning selection will differ from grid to grid.

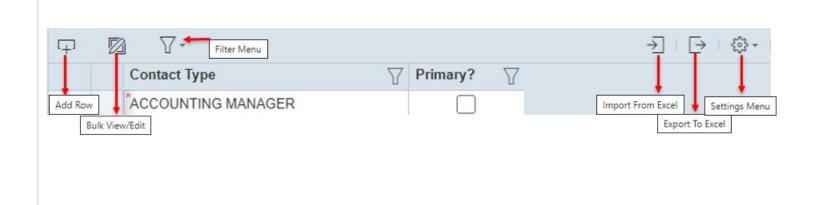

#### Grid Updates – Bulk Edit Improvements

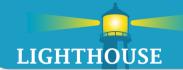

Bulk Edit now launches within the grid container. This allows users to interact with the data within the context of the grid.

Bulk Edit should continue to be used for mass data modification, copying and pasting.

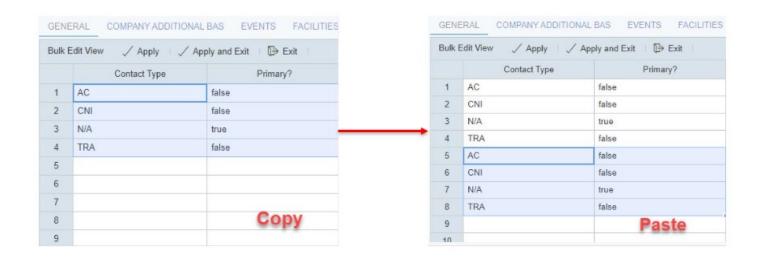

## Grid Updates – Grid Copy and Paste

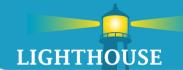

Certain grids allow you to copy and paste data within the grid. Users can **click and drag** to select cells and use **CTRL+C** to copy data from the grid and into another application like Excel. To paste data, select the cells you want to paste into and click **CTRL+V** to paste.

|   |          | Receipt Loc ID  |            | Receipt Loc Name                     | Receipt Loc Group ID | V |        | Receipt Loc Group Name    | Delivery Loc II           | D |
|---|----------|-----------------|------------|--------------------------------------|----------------------|---|--------|---------------------------|---------------------------|---|
| 1 |          | 011286          | =3         | MC254 Delta House                    |                      |   | =3     |                           | 020281                    |   |
| 2 |          | 030005          | =3         | Okeanos to Destin Log                | nt i                 |   | 3      | i                         | 020281                    |   |
| 3 | 中        |                 | ∃          |                                      |                      |   | ≅      |                           |                           |   |
| 4 | 中        |                 | =<         |                                      |                      |   | =<     |                           |                           |   |
|   | 850      |                 |            |                                      | <u> </u>             |   |        |                           |                           |   |
|   |          | V-              |            | December Log Name                    | Pacalat Las Group ID | 7 |        | Penalet Los Group Nama 🔽  | Delivery Loc ID           |   |
|   | Re       | ecelpt Loc ID   |            |                                      | Receipt Loc Group ID | 7 |        | Receipt Loc Group Name  🏽 | Delivery Loc ID           | V |
|   | Re       | ocelpt Loc ID 💮 | = 1        | Receipt Loc Name   WC254 Delta House | Receipt Loc Group ID |   | =      | Receipt Loc Group Name 🍸  | Delivery Loc ID<br>020281 | V |
|   | Re 01    | 1286<br>0005    | ∃ 1<br>∃ ( |                                      | Receipt Loc Group ID |   | 3<br>3 | Receipt Loc Group Name 🍸  |                           | V |
|   | 01<br>03 | 1286<br>0005    | ∃ !<br>∃ ( | MC254 Delta House                    | Receipt Loc Group ID |   | =      | Receipt Loc Group Name    | 020281                    | V |

Users can use this feature to copy data across grids within the application, within a current grid, out of a grid and into Excel or into a grid from Excel.

Please note that you must select the same number of cells you have copied when you paste, otherwise an error will be shown.

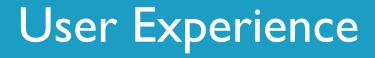

Navigation Tips and Tricks

# User Experience

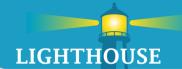

- myQuorum web offers a stream-lined approach to working within the applications
- The application can be broken down into three areas:
  - Information Header (1)
  - Action Bar (2)
  - Data Screen Area (3)

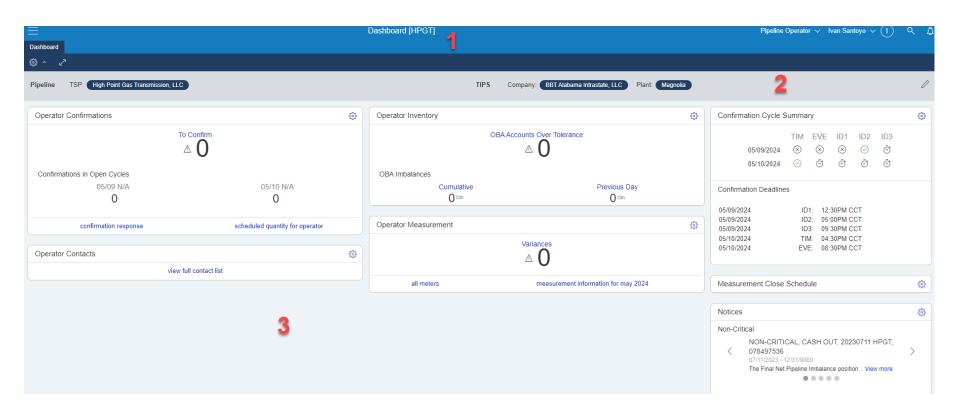

# User Experience – User Profile

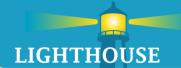

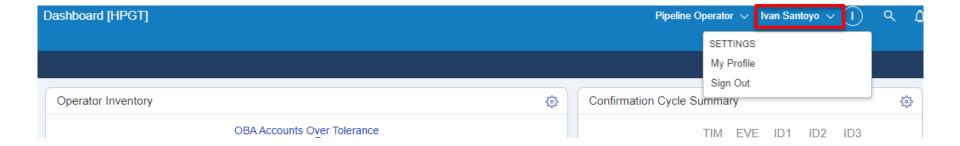

- The user profile box gives access to:
  - My Profile settings
    - Profile user can see the contact information the system has on file
    - Personalization select whether you want Tooltips to show when you access from a mobile device and choose a 'default' persona
  - Sign out signs out of the application. This will close out all currently open screens.

## User Experience – Alerts

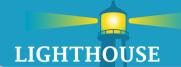

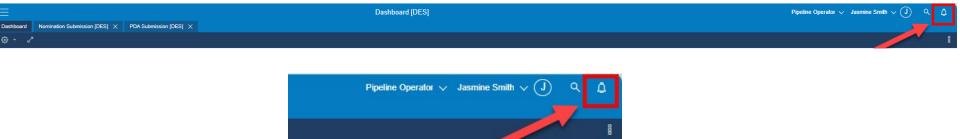

- Alerts that you might receive while in the application will show up in the alerts box at the top of the screen.
- At this time, we do not expect our users to need to utilize this screen for anything more than helping LMS troubleshoot user issues when needed.

# User Experience – Persona

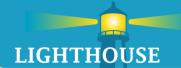

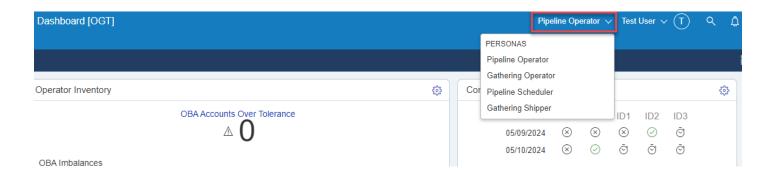

- The External Shipper/Operator personas facilitate scheduling/billing activities
  - MyQuorum Pipeline (QPTM)
    - Pipeline Operator (NAESB)
    - Pipeline Scheduler (NAESB)
  - MyQuorumTIPS (TIPS)
    - Gathering Operator
    - Gathering Shipper

As you click between personas the widgets on the dashboard will change. Widgets are associated to personas.

As you click between personas the navigation tree will change. Navigation tree (hamburger fly out menu) associated to personas

# User Experience – Help Documents

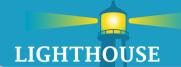

- Help Documents have been updated and are more robust and easier to access Help?
  - Help Documents icon
  - Hot Key Option:ALT + FI
  - Help documents will open in another tab
  - Navigating the Help Documents can be done by the Navigation Tree on the left (1) side of the screen or by the Search option from the home screen (2)

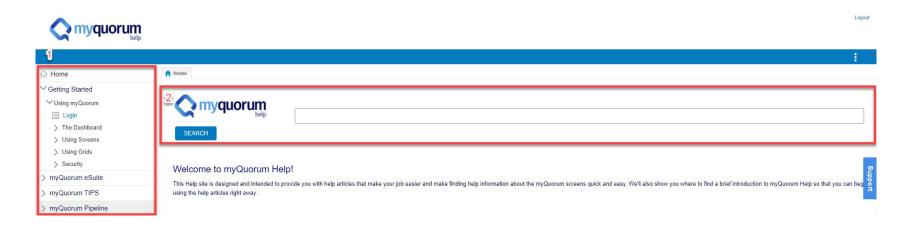

# User Experience – Help Documents

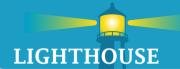

Access the Help Documents from any page in the lower right-hand corner

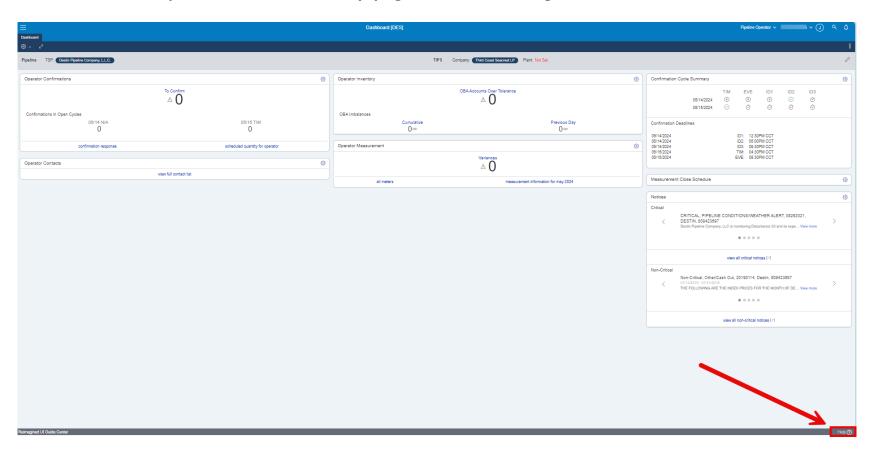

# User Experience – Dashboard

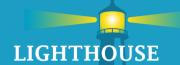

The myQuorum Dashboard will be the first screen to open upon logging into the application.

- The dashboard contains widgets (2) based on the selected persona (1)
- The data populating the widgets will be based on the Asset (3) selected in the Action Bar.

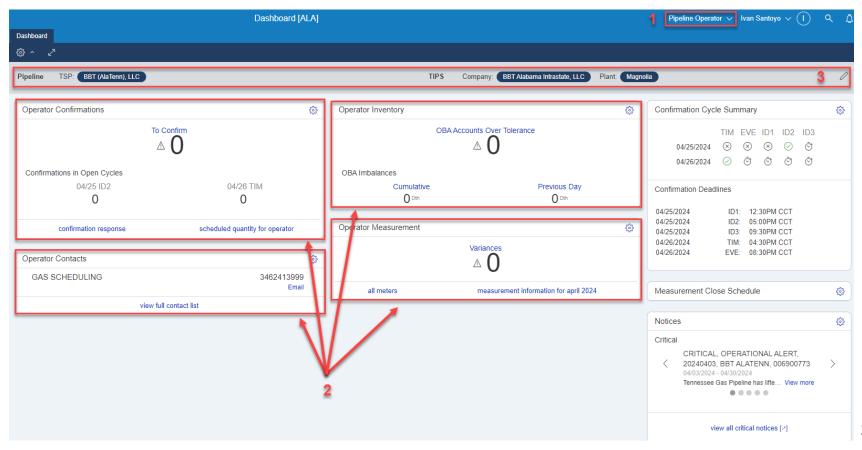

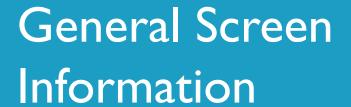

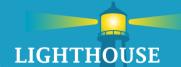

- MyQuorum screens will usually be made up of three components:
  - Action Bar (1)
  - Query Header Box (2)
  - Data Grid Box (3)

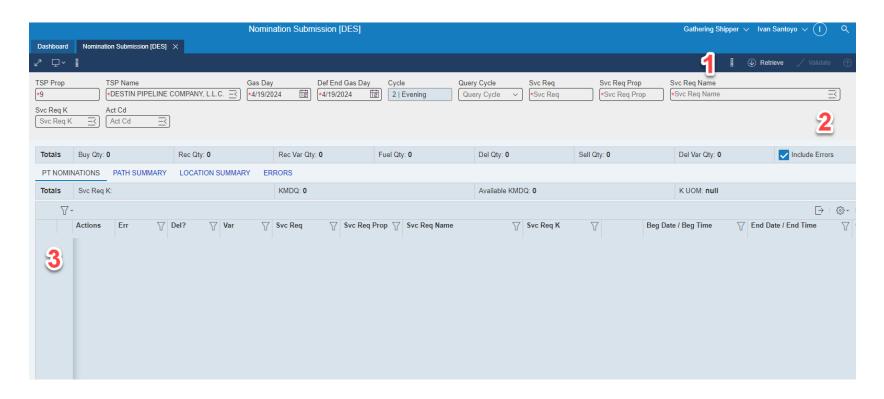

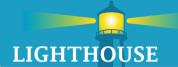

#### Action Bar

 The action bar will have different functions based on the screen, but the following is standard on most screens

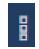

More Actions Menu – menu which will show more options, if they are available for the screen

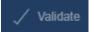

 Validate button – this button will validate the data you have entered in the screen without submitting the information.

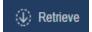

Retrieve button – this button should be pressed to retrieve data after you have entered any required field on a given screen.

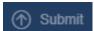

■ This was formerly called the QUERY button. Hot key: ALT + Q Submit button – this button should be pressed to SAVE and SUBMIT

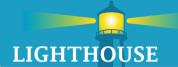

- Data Grid Box
  - Data will return in these boxes and can be used to transact business.
  - Tab functionality depending on the screen, tabs might appear which will show more data. The active tab will be underlined.

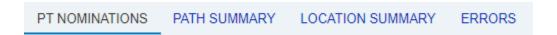

- Data Grid Box
  - Grid Menu
    - Filters
      - Toggle filter
      - Toggle group by column
      - Clear all filters
    - Views allows you to reset view to the default grid
  - Add a New Row

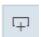

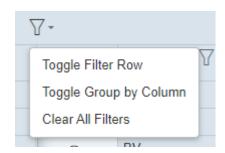

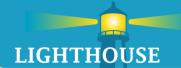

- Data Grid Box
  - Grid Box Header Row
    - The column headers can be moved around for any grid
  - Grid Box Footers Row

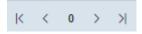

Grid Page Navigation – use this to click back and forth between grid pages

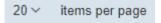

The number of items/rows shown per page

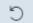

Refresh Grid

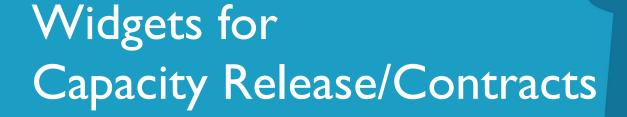

## Contracts & Capacity Release Widget Overview

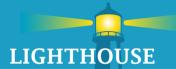

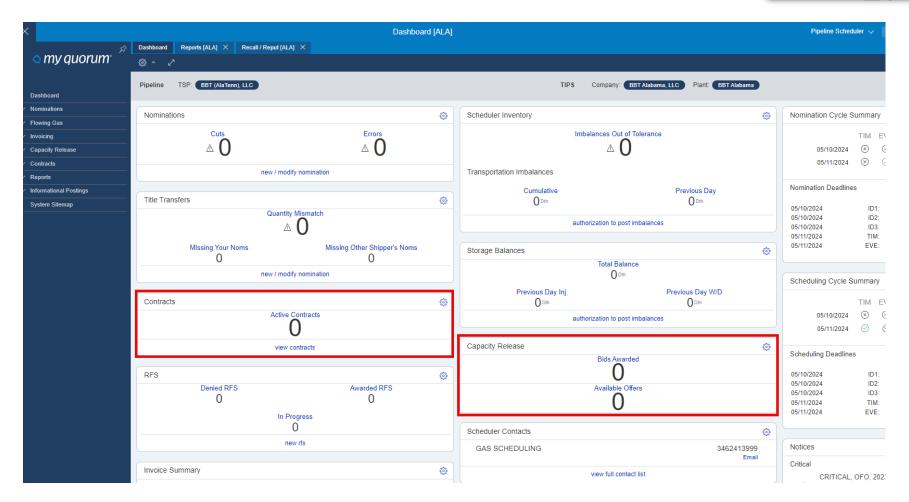

#### Capacity Release Widget

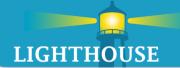

#### Capacity Release Widget

- Alerts users of awarded bids
- Alerts users of available offers

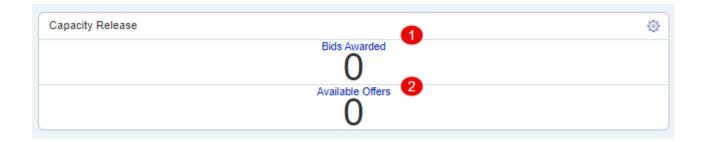

- 1. Bids Awarded Opens a list of bids that have been awarded.
- 2. Available Offers Opens a list of offers that are available for bidding.

## Capacity Release Widget – Available Offers

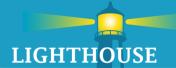

#### Available Offers Widget

Display posted capacity release offers available for viewing or bidding

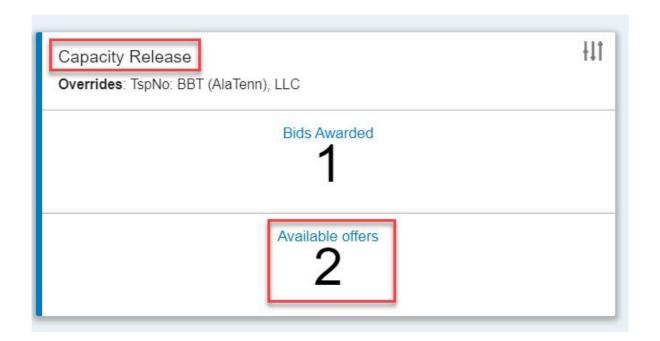

### Capacity Release Widget – Bids Awarded

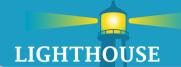

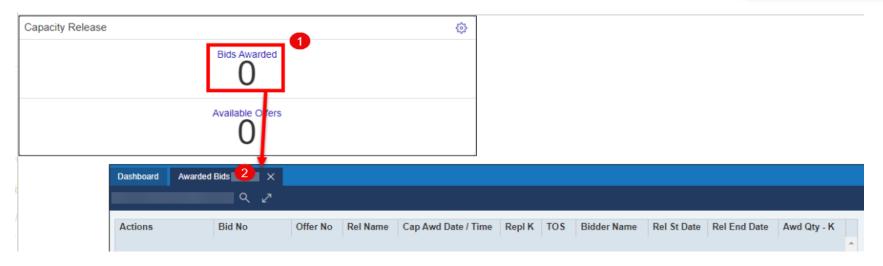

- 1. The Bids Awarded section displays the number of bids which were recently won within the last 7 days. Click on the "Bids Awarded" section of the widget to open the Awarded Bids screen.
- 2. The Bids Awarded section displays all awarded bids where the user's business party is either the awarded bidder or is a default agent for the awarded bidder.

#### Capacity Release Widget – Available Offers

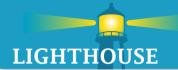

#### Available Offers screen displays all available offers:

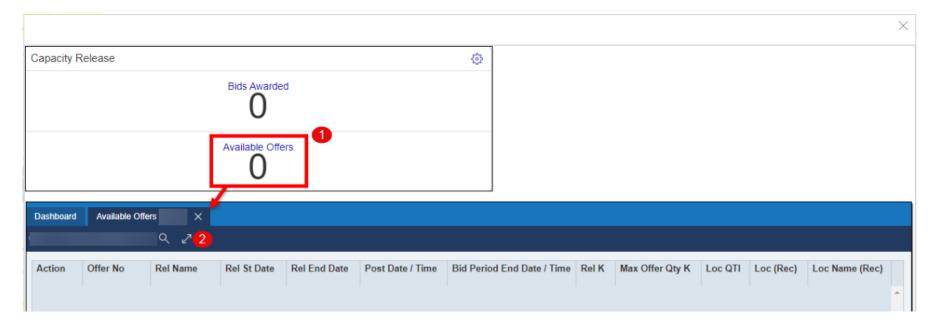

- 1. The Available Offers section displays posted capacity release offers available for viewing or bidding.
- 2. Click on the Available Offers section of the widget to open the Available Offers screen.

# Contracts Widget

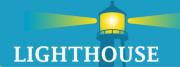

#### Active Contracts Widget

Provides the user with list of active contracts

\*At this time, LMS is not utilizing the RFS Activity Widget functionality

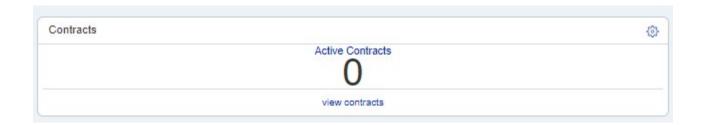

### **Active Contracts Widget**

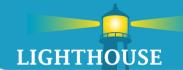

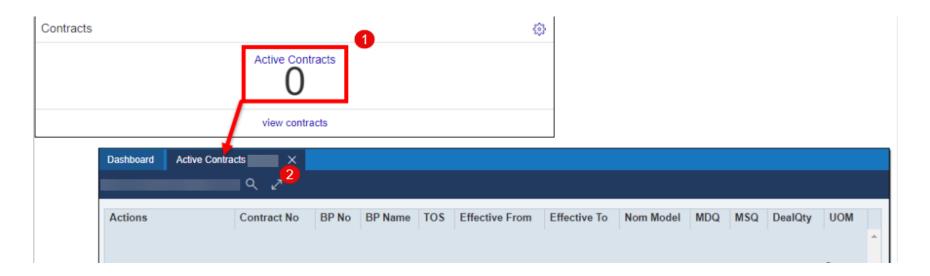

- 1. Hyperlink will open the Active Contracts screen
- 2. Active contracts are effective for current gas day & Nomination Ready

#### Contracts Widget – Active Contracts

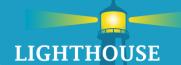

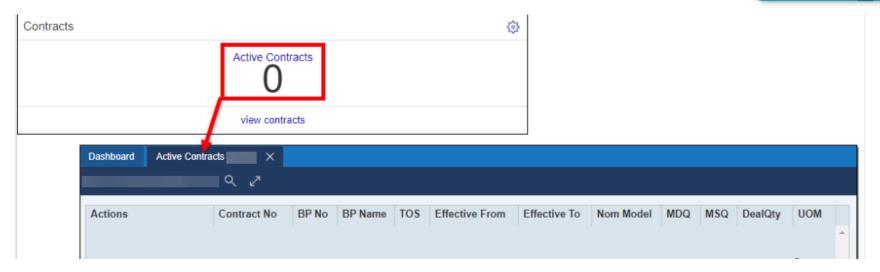

Active contracts list displays all contracts that meet the following criteria:

- The contract is effective for the current gas day.
- The contract has a Status which is considered Nomination Ready.
- The Shipper's business party is defined on the contract.
  - Alternatively, the Shipper's business party may be defined as an agent party with Update rights for the Contracts functional area.

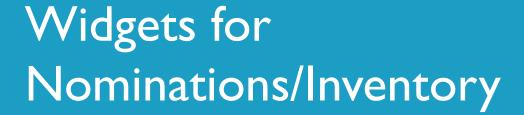

#### **Topics**

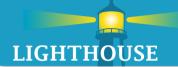

The External Shipper/Operator facilitates scheduling activities and is provided with the following dashboard widgets:

- Confirmations
  - Pending confirmations
- Key Dates
  - Upcoming deadlines for scheduling activities dates and deadlines are based on relative gas day
- Imbalances
  - Imbalance Alerts
- Nominations
  - Cuts
  - Errors
  - Title Transfer
    - Mismatch
    - Missing Your Noms
    - Missing Other Shipper's Noms
  - View/Modify Nominations
- Notice Postings
- Operator Information

## Nominations Widget

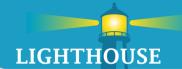

- Includes information such as any nominations that have cut/errors and title transfer information.
- Shippers can use the widget to modify existing or create new nominations.

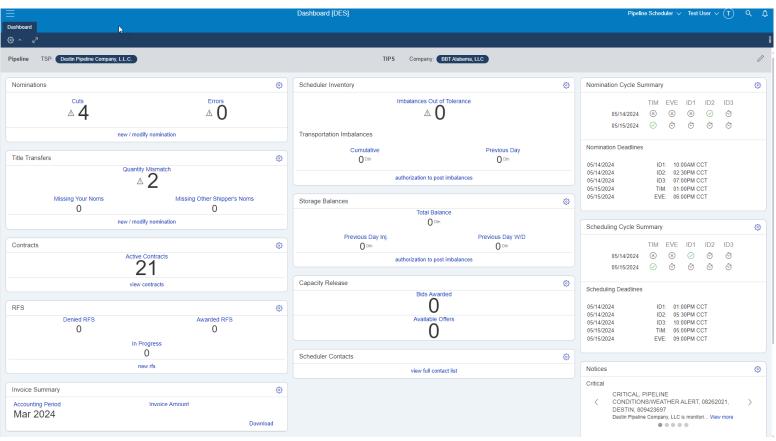

# Nominations Widget

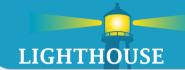

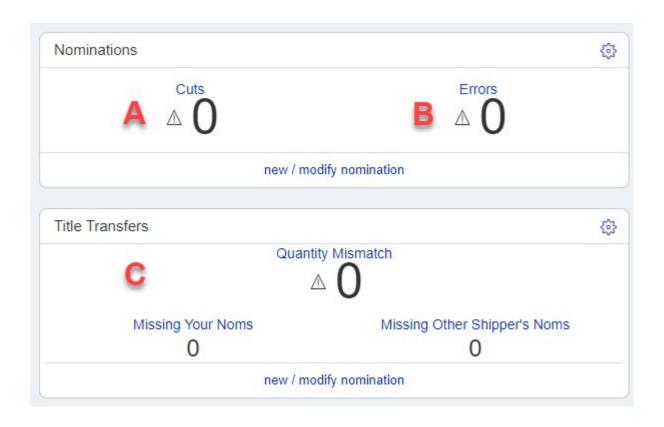

## Nomination Widget – Cuts

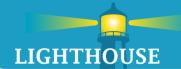

- Displays the number of cuts for the current and next gas day
- Clicking on the Cuts alert will open the Nomination Cuts L2 Screen

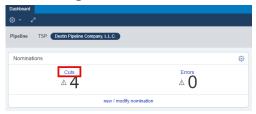

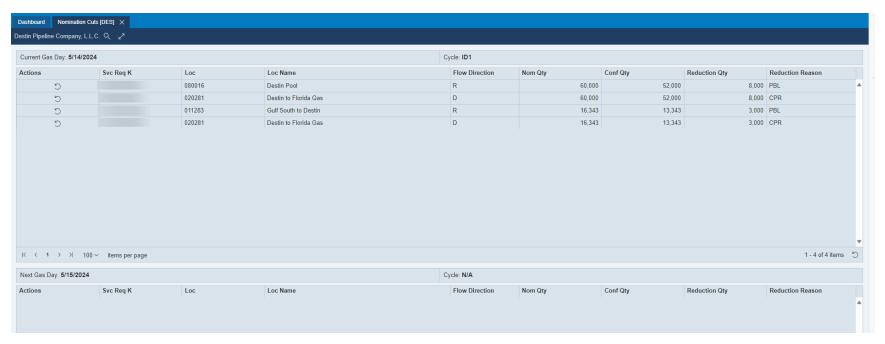

### Nominations Widget – Errors

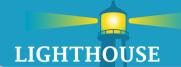

- Errors displays the number of submitted nominations which contain errors for the current and next gas day's cycles.
- Clicking on the Errors alert will open the Nominations Errors L2 screen

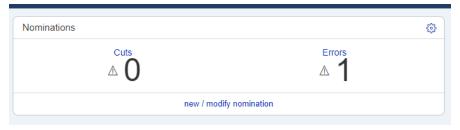

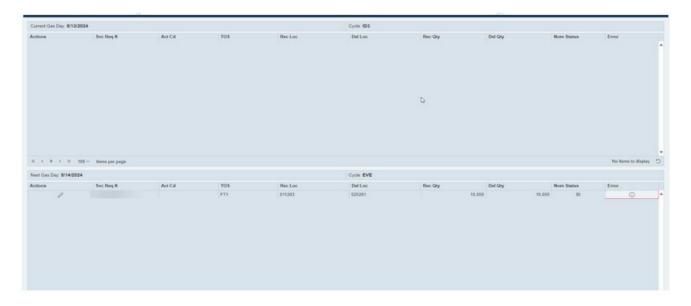

### Title Transfer Widget

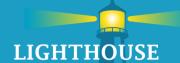

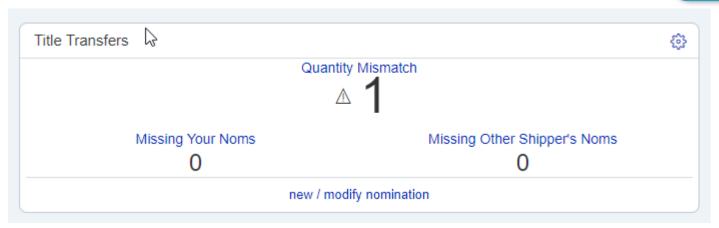

- Provides shippers with out-of-balance pools or other title transfer points
  - Quantity Mismatch
    - Displays the number of nominations that do not match the quantity of their corresponding nomination from another service requester.
  - Missing Your Noms
    - Displays the number of corresponding nominations that another BA has submitted that is waiting on you to submit a matching record.
  - Missing Other Shipper's Noms
    - Displays the number of nominations that you have submitted but are missing the corresponding record.

#### Nominations Widget – Mismatch

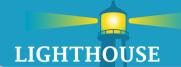

Mismatch/Title Transfer screen will show current gas day and next day for current cycles.

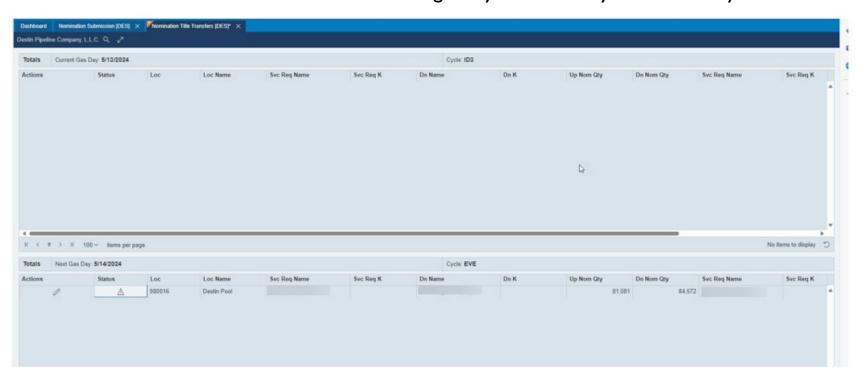

• When unsaved changes are present on an open screen, the orange unsaved indicator will appear in the upper left-hand corner of the tab. Users can either save their changes or reset the screen by clicking the Retrieve button.

## Nominations Widget – New/ Modify Nomination

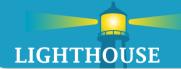

Short cut to Nomination Submission screen for current gas day and cycle.

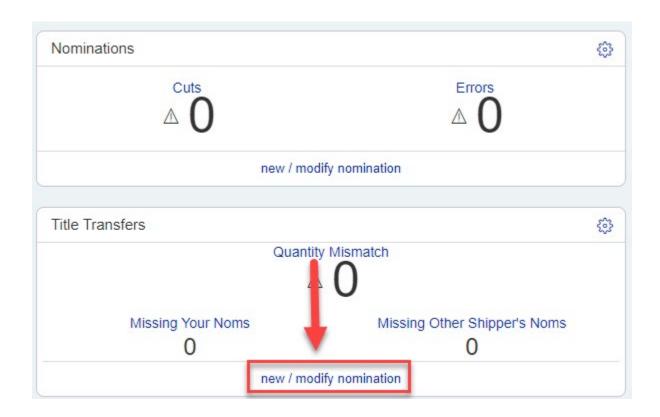

### Scheduler Inventory Widget

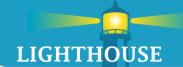

- Allows user to view imbalances on a cumulative and daily level.
- Shows contract imbalances which are out of tolerance.
- Screenshots in the next several slides will be from the Pipeline scheduler persona.

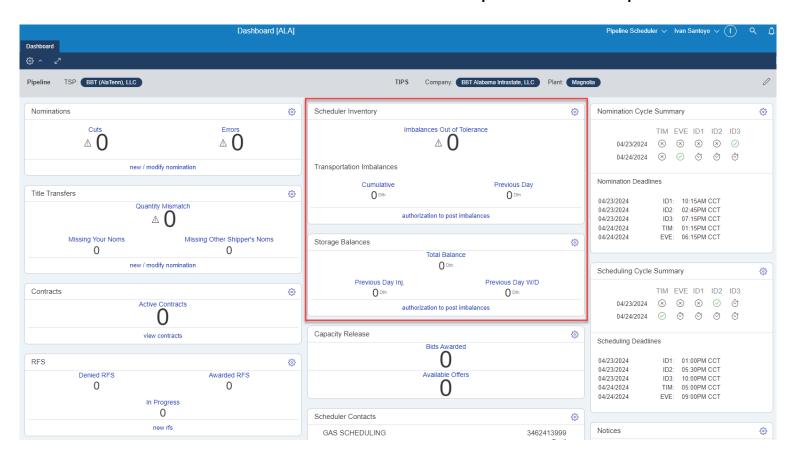

## Scheduler Inventory Widget

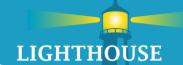

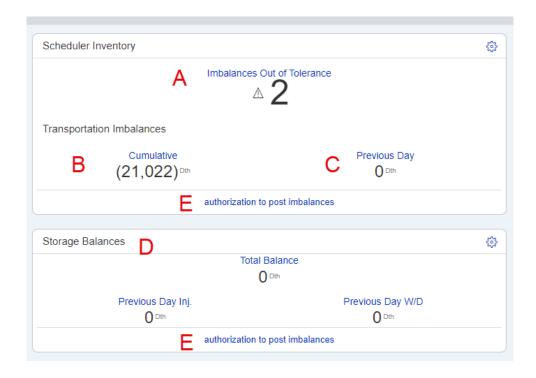

- Clicking on A, B or C will bring up L2 screen that shows imbalance by contract
- D Storage Balances is not used.
- E Authorization to post imbalances brings up Imbalance screen

### Scheduler Inventory Widget – L2 Screen

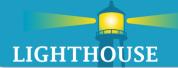

- A, B and C will bring up the same L2 Screen.
- On this screen the user can sort imbalances by double clicking the header at the top of each column.
- To go back to the previous Dashboard screen, click Dashboard at the top or Back at the bottom left of the screen

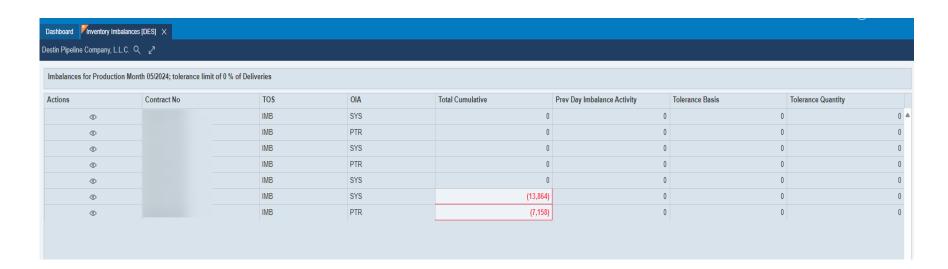

### Scheduler Inventory Widget – L2 Screen

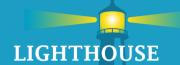

- E Clicking on Auth to Post Imbalance Screen will bring up the Imbalance Screen.
  - I use the scope to search primary contract numbers.
    - Once the user has chosen contract, the contract information will auto populate.
  - 2 search by production month or by accounting month
  - 3 click on each tab to see the imbalance activity.
  - Contract shows the contract number
  - Balance shows the imbalance by month
  - Activity shows the daily imbalance

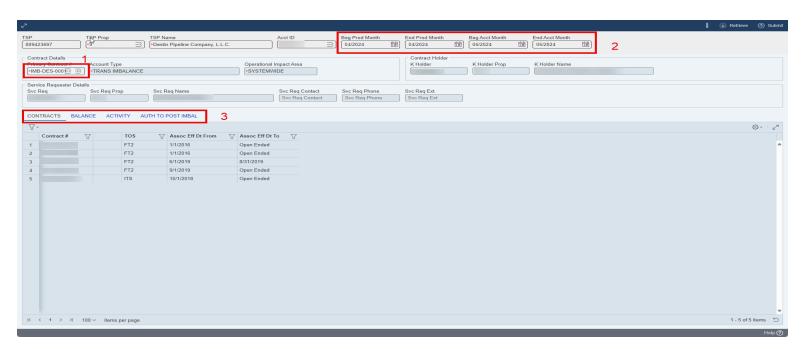

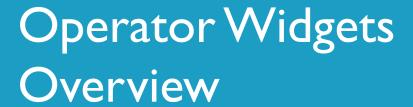

## **Topics**

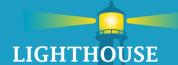

- Pipeline Operator Persona
- Confirmation Cycle Summary
- TSP Selection
- Dashboard Widgets
  - Operator Confirmation
  - Operator Contacts
  - Operator Inventory
  - Operator Measurement

## Pipeline Operator Dashboard

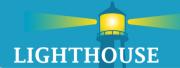

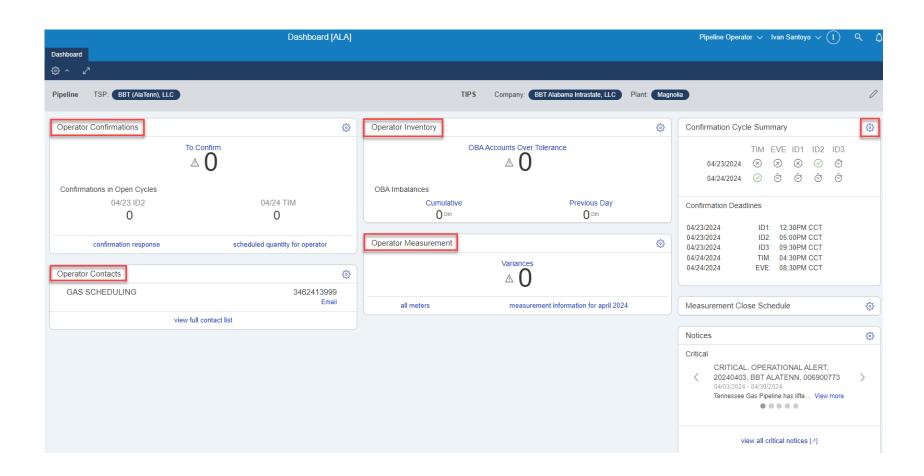

## Pipeline Operator Persona

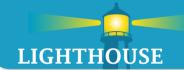

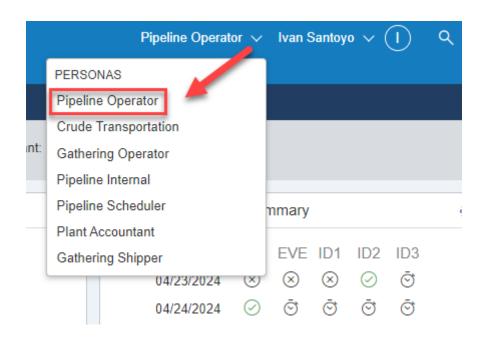

If user has multiple personas, choose Pipeline Operator

## Pipeline Operator Dashboard – TSP Selection

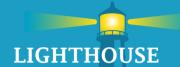

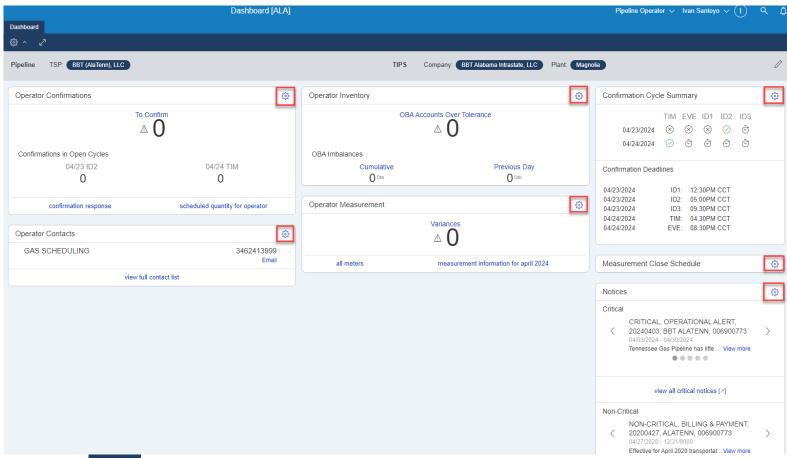

By clicking on some user can change the TSP for the dashboard

Each Section with a <a> shows that user can change that widget to a specific TSP if requested</a>

#### TSP Selection

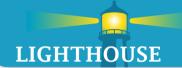

- Change TSP for each widget
- Click on 👶 top right corner of each widget
- Edit widget configuration data
- **Context Overrides**
- Choose TSP you want for the Widget
- **Update**

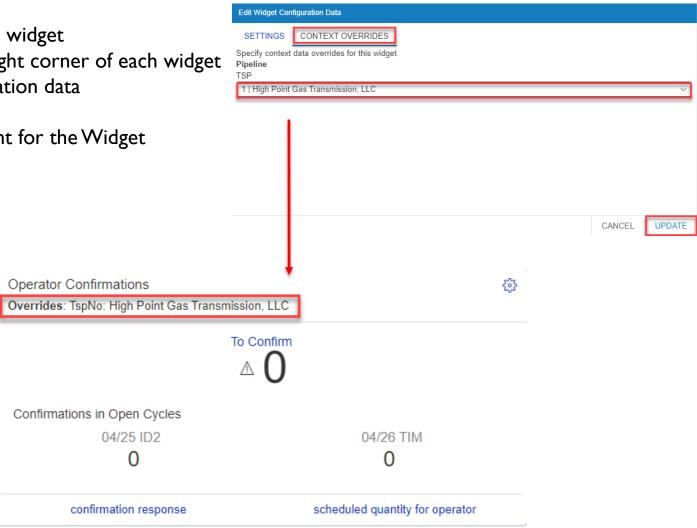

## Confirmation Cycle Summary

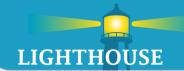

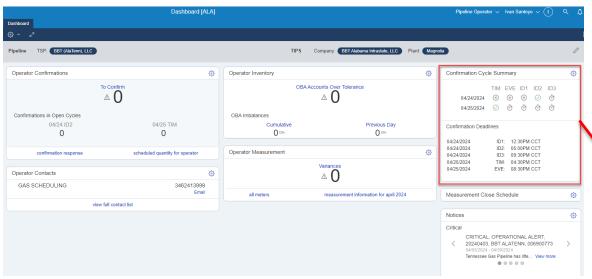

- Cycle has passed
- Current cycle
- Cycles has not happened

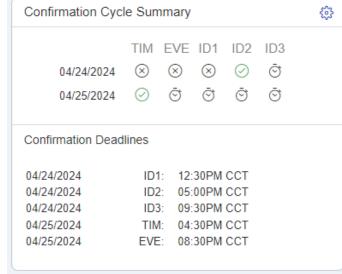

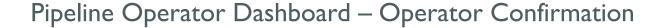

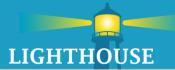

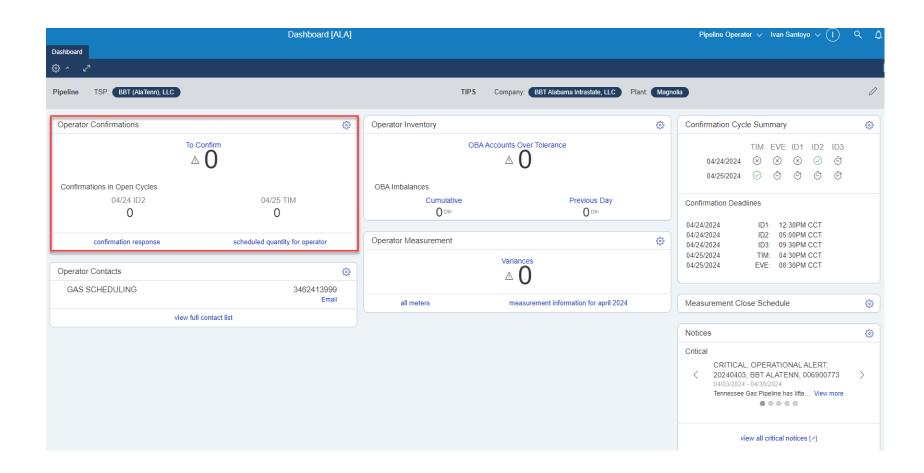

## Operator Confirmation Widget

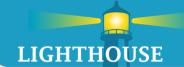

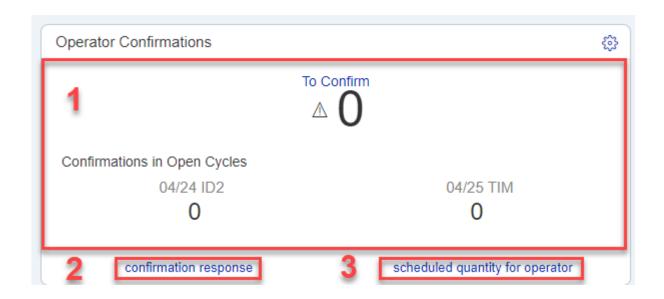

Alerts the operator of any location that needs to be confirmed, with a breakdown between current and next gas day.

- I. Total Number of Meters to Confirm and by cycle
- 2. Direct Link to Confirmation Response Screen
- 3. Direct Link to Schedule Quantity Report

## Operator Confirmation Widget (Level 2 Screen)

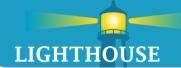

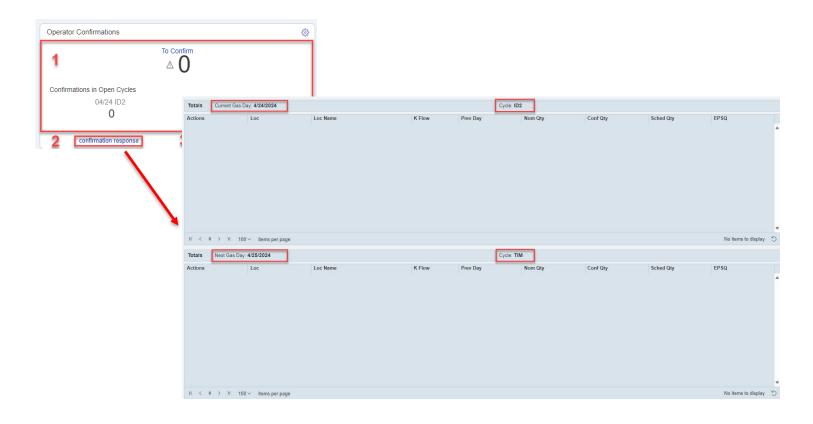

- Click anywhere within the Operator Confirmation widget to get to the L2 screen
- Unconfirmed locations (default is auto-confirm)
  - Top-Current Gas Day
  - Bottom-Next Gas Day

## Pipeline Operator Dashboard – Operator Contacts

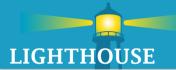

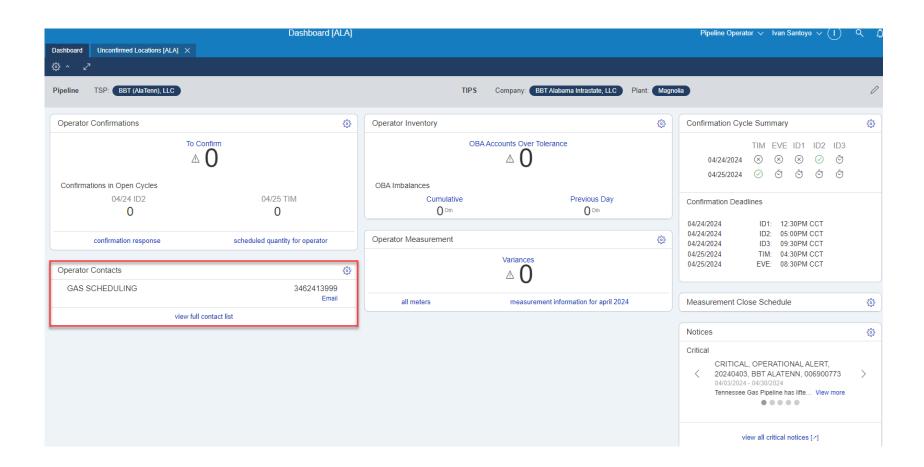

# **Operator Contacts**

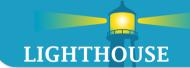

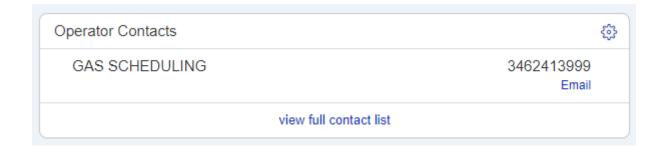

Operator Contacts displays the relevant TSP contacts.

## Pipeline Operator Dashboard – Operator Inventory

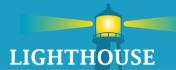

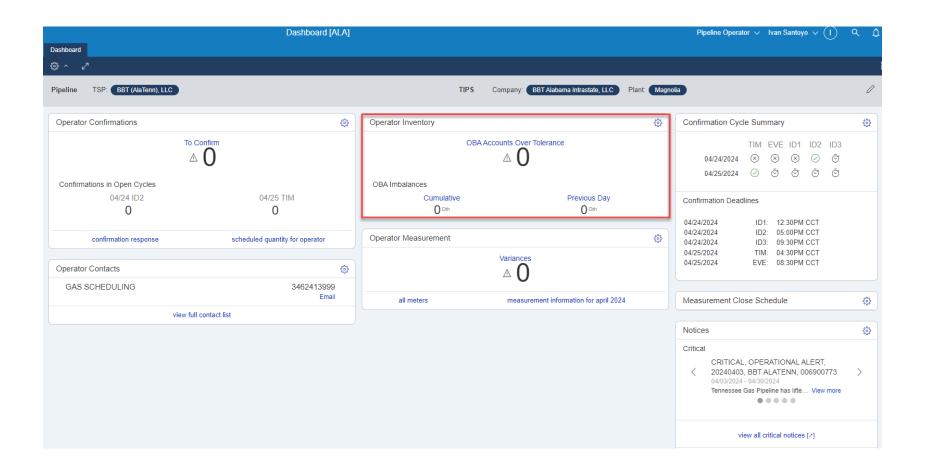

## Operator Inventory Widget

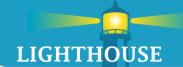

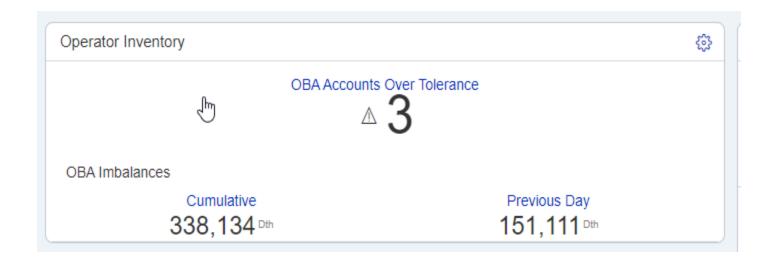

Provides a quick overview of the operator's current inventory position.

- I. Total number of OBA accounts that are over tolerance.
- 2. Current month's total OBA imbalance quantity.
- 3. Previous day's total OBA imbalance quantity.

## Operator Inventory – Level 2 Screen

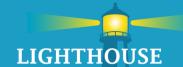

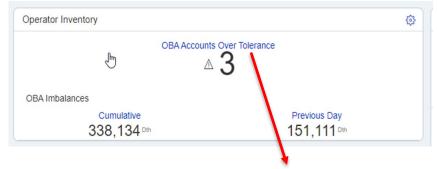

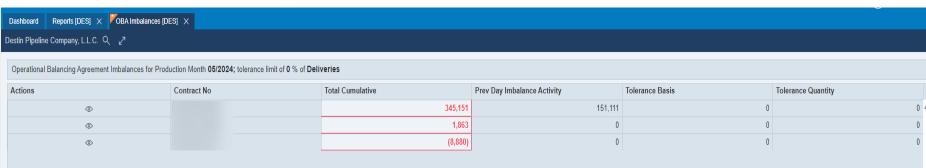

Displays all the operator's OBA accounts to view the imbalances.

All imbalances that are out of tolerance are indicated in red.

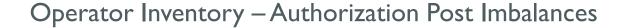

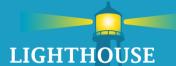

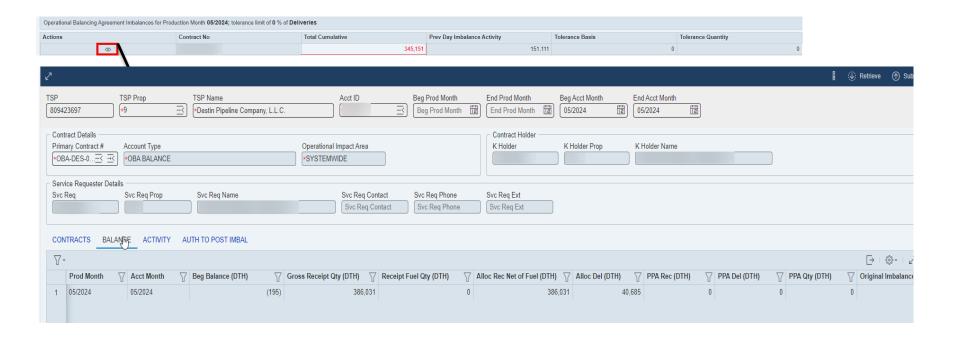

By clicking on the icon <a> direct link to the Authorization to Post Imbalances</a>

# Pipeline Operator Dashboard - Operator Measurement

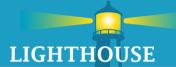

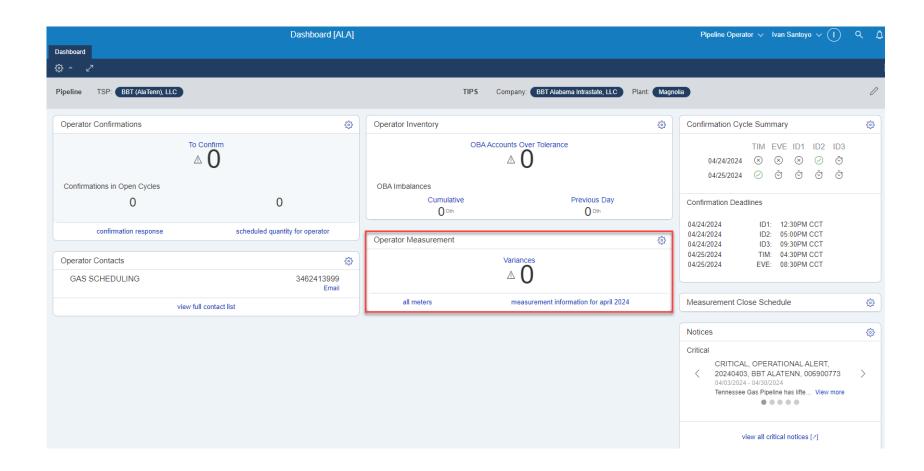

## Operator Measurement Widget

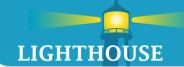

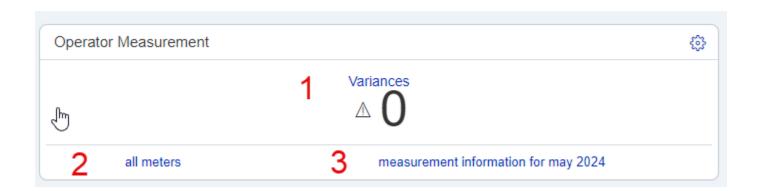

Alerts the operator of any differences between the scheduled and the measured quantity at the operator's locations for the previous gas day.

- I. How many meters have a difference between Scheduled and Measured.
- 2. Direct link to measurement records, which list all meters associated with operator
- 3. Direct link to measurement report

## Operator Measurement – Level 2 Screen

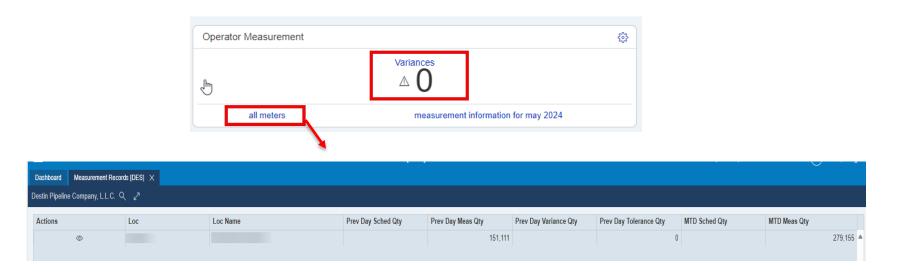

By clicking on Variances or All Meters the L2 Screen will appear.

- Variances
  - Shows all meters that have a difference.
- All Meters
  - Shows all meters that you are an operator for.

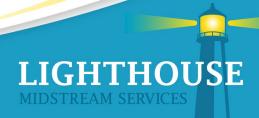

## Operator Measurement - Scheduled Vs. Measured Report

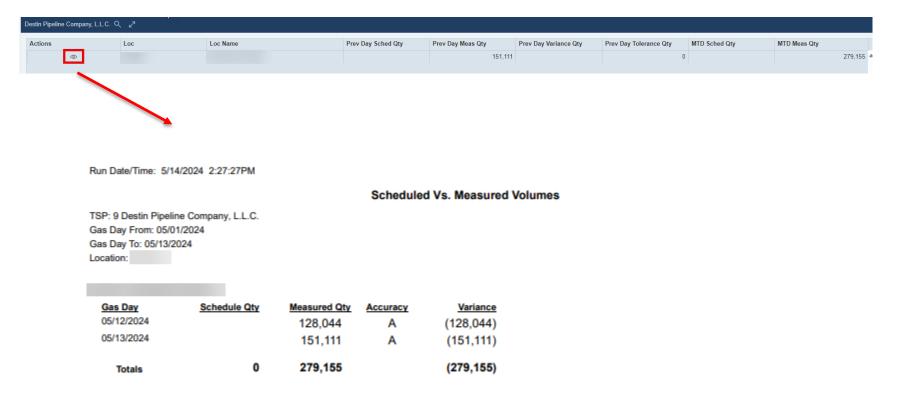

## Scheduled vs. Measured Report

- Click on the
- Report for the current month at chosen location

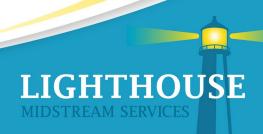

## Operator Measurement – Measurement Report

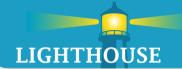

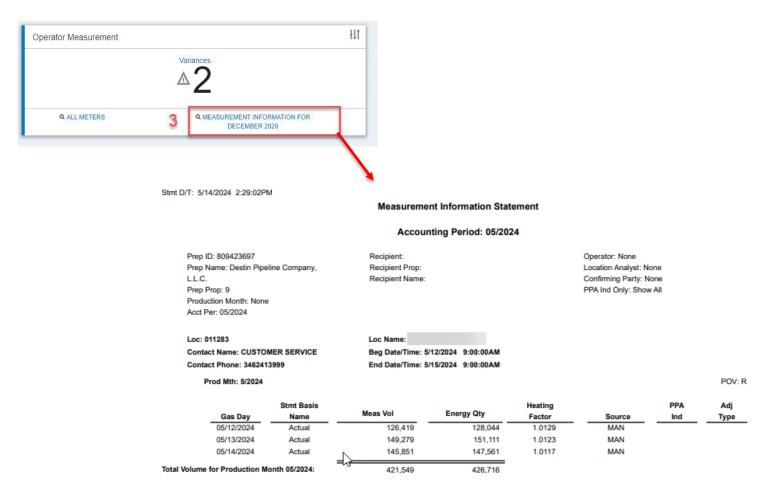

By clicking on Measurement Information, it will automatically run the measurement report.

# Capacity Release Overview

# **Topics**

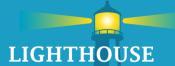

- Capacity Release Overview and Key Points
- Capacity Release Wizard Functionality
- Offers
- Bids
- Recall and Reput

# Capacity Release Overview and Key Points

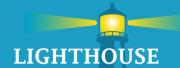

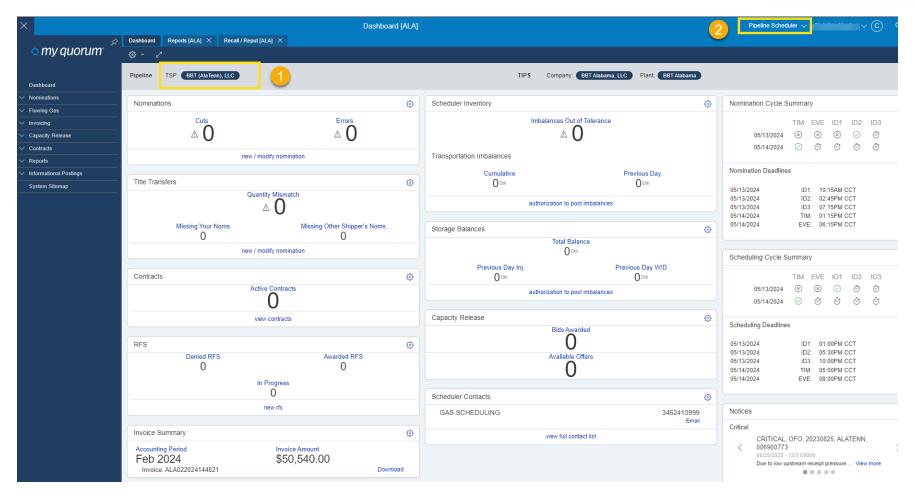

- I. TSP
- 2. Persona Pipeline Scheduler

# Capacity Release Wizard – Navigation

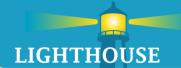

- What is a Wizard
  - Guided
  - Less Entry
  - Simplicity
  - Context
- Wizard includes asterisks which indicate required information

## Offer Screen – Navigation

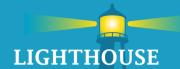

#### Method I

- I. Select Capacity Release
- 2. Select Offers
- 3. Select Offers
- 4. Select "Create New" or "Copy Existing" Offer
- 5. "Query Existing" will retrieve a current or previous offer

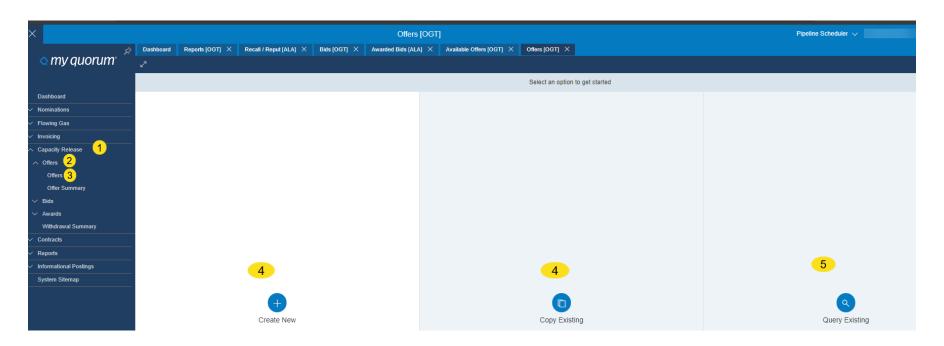

# Offer Screen – Navigation

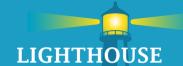

- Method 2 Search
- I. Select the Search Icon
- 2. Type in Offers and Select

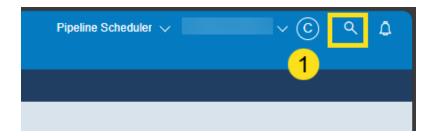

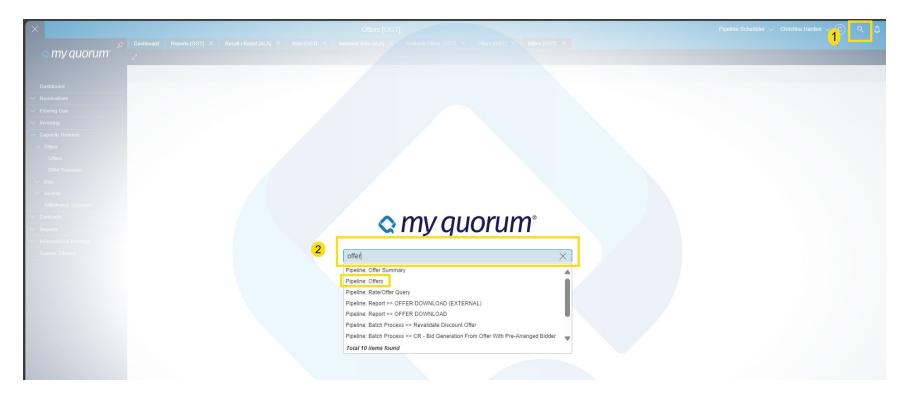

#### Submit an Offer – Header Info

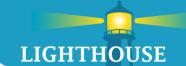

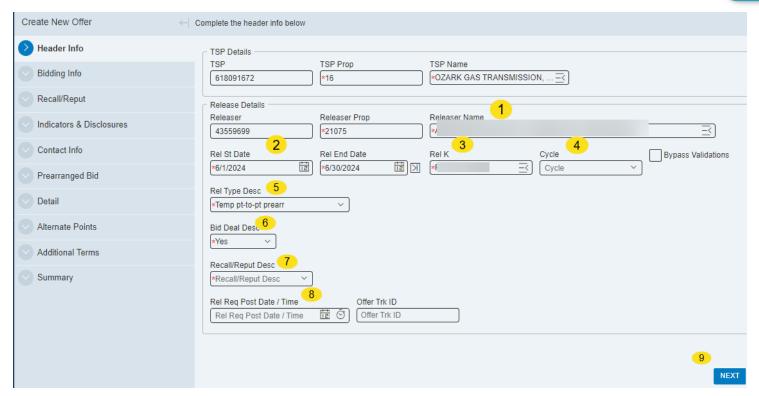

- Select Releaser Name Releaser Prop & Releaser # will auto populate
- **Rel Start & End Dates**
- Rel K#
- Cycle Timely, Evening, Intraday 1, Intraday 2, Intraday 3 4.
- Rel Type Desc Temp pt-to-pt prearr, Temp pt-to-pt bid, Rec Loc to Del Loc, Perm prearr
- Bid Deal Desc Yes or No
- Recall/Reput Desc Recall/Reput Desc, Recall/Reput, Recall/Opt Reput, Recall/No Reput, No
- Rel Req Post Date/Time 8.
- Click "Next"

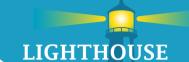

### Submit an Offer – Bid Desc - No or Yes Tabs

"Biddable" Capacity Release and "Not Biddable" Capacity Release Tabs

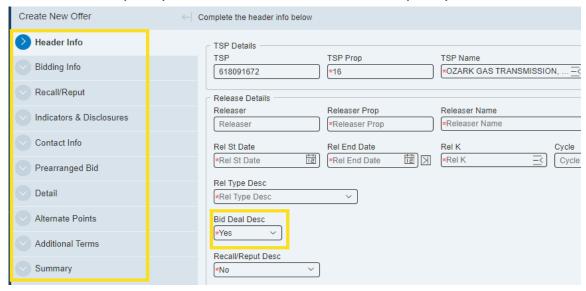

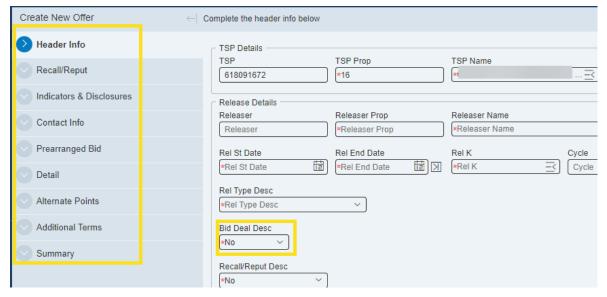

## Submit an Offer – Bidding Info

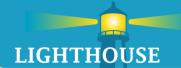

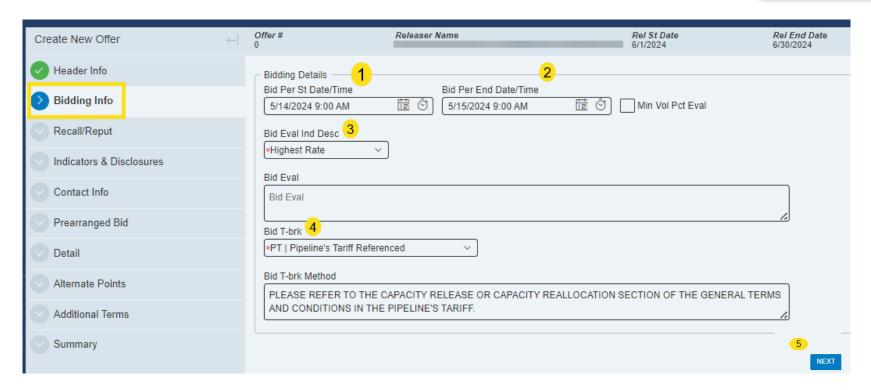

- Add Bid Per St Date/Time
- Add Bid Per End Date/Time
- Select Bid Eval Ind Desc Present Value, Other Method, Not Applicable, Net Revenue, Highest Rate
- 4. Select Bid T-brk Releaser's Method Referenced, Releaser's Method Described, Pipeline's Tariff Referenced, Pipeline's Method Referenced, Pipeline's Method Described, Not Applicable. Bid T-brk Method will auto populate.
- 5. Select "Next" to go to the next tab

## Submit an Offer – Recall/Reput

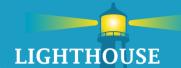

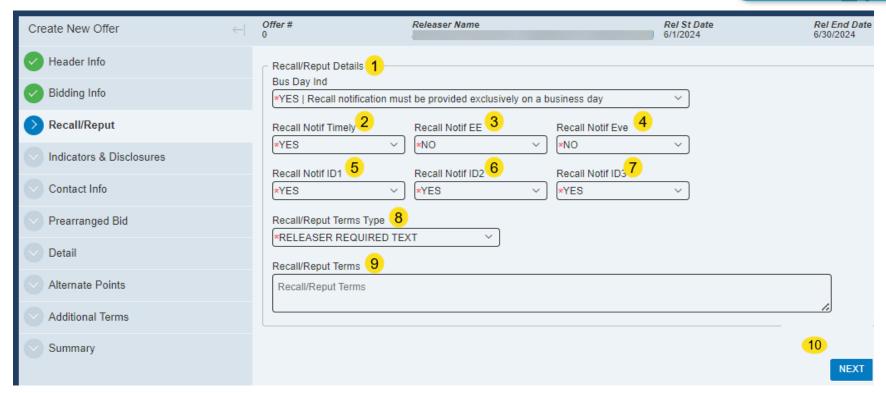

- I. Select Bus Day Ind No or Yes
- 2. Recall Notif Timely No or Yes
- 3. Recall Notif EE No or Yes
- 4. Recall Notif Eve No or Yes
- Recall Notif ID I No or Yes
- 6. Recall Notif ID2 No or Yes
- 7. Recall Notif ID3 No or Yes
- 8. Recall/Reput Terms Type Releaser Required Text or Default Terms Text
- 9. Add Recall/Reput Terms If Applicable
- 10. Click "Next" to go to the next tab

#### Submit an Offer – Indicators & Disclosures

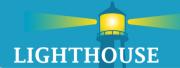

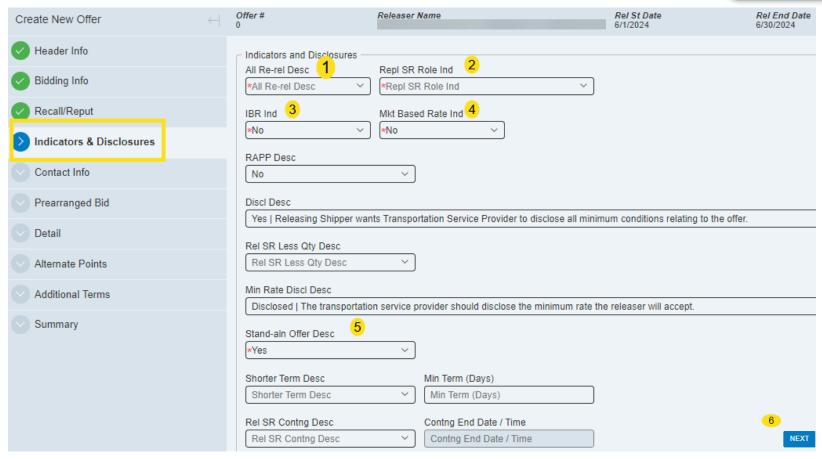

- I. Select All Re-rel Desc No or Yes
- 2. Select Repl SR Role Ind Asset Management Arrangement, Other, Retail Choice
- 3. IBR Ind- No or Yes
- 4. Mkt Based Rate Ind No or Yes
- Stand-aln Offer Desc No or Yes
- 6. Click "Next" to go to the next tab

#### Submit an Offer – Indicators and Disclosures

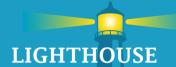

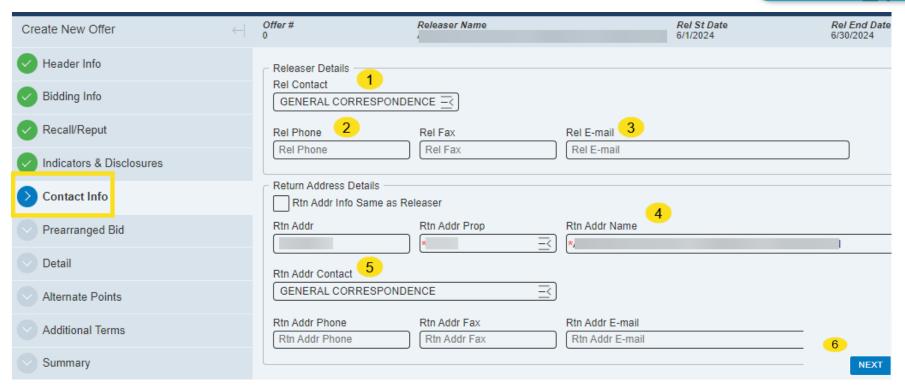

- I. Enter Releaser Contact
- Enter Releaser Phone
- 3. Enter Releaser Email Address
- 4. Rtn Addr Name Releasing Shipper
- 5. Rtn Addr Contact Releasing Shipper Contact
- 6. Select "Next" to go to the next tab

## Submit an Offer – Prearranged Bid

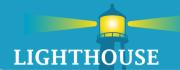

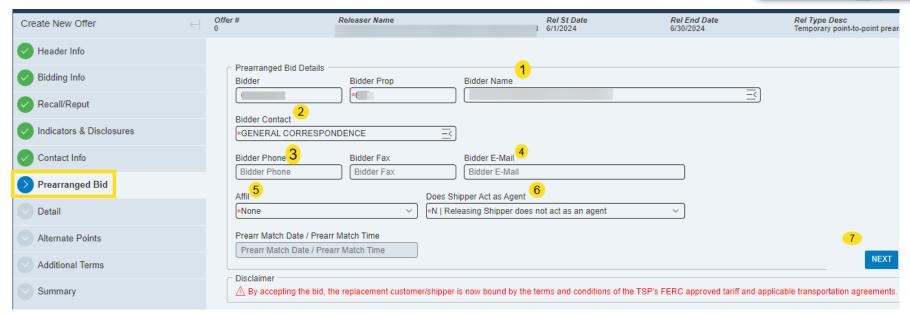

- 1. Select Bidder Name Bidder # and Bidder Prop # will auto populate
- Select Bidder Contact
- 3. Add Bidder Phone Number.
- Add Bidder E-mail address
- 5. Select Affil Both, None, Releasing Shipper, Transportation Service Provider
- Does Shipper Act as Agent N Releasing Shipper does not act as an Agent or Y Releasing Shipper acts as an Agent
- 7. Select "Next" to go to the next tab

#### Submit an Offer - Detail

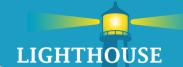

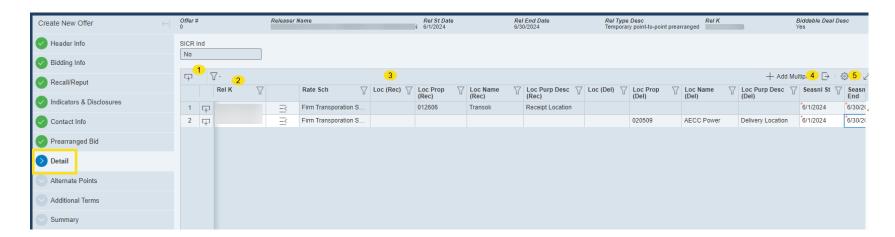

- 1. Click symbol to add receipt and delivery locatio
- 2. Select Rel K # for the capacity release offer.
- 3. Receipt and Delivery location information will auto populate after select Rel K #.
- 4. Add Seasonal Start Date
- 5. Add Seasonal End Date

## Submit an Offer – Detail (continued)

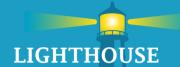

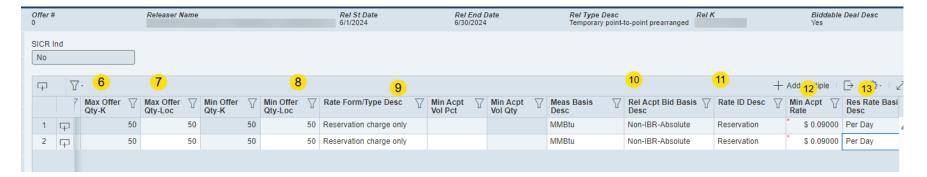

- 6.Add Max Offer Qty K
- 7. Add Max Offer Qty Loc
- 8. Min Offer Qty Loc
- 9. Rate Form/Type Description Reservation charge only or Volumetric charge only
- 10. Rel Acpt Bid Basis Desc Non-IBR % or Non-IBR Absolute
- II. Rate ID Desc Reservation or Volumetric
- 12. Min Acpt Rate Add acceptable capacity release minimum rate
- 13. Res Rate Basis Desc Per Day or Per Month

#### Submit an Offer – Detail Continued

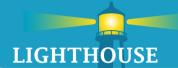

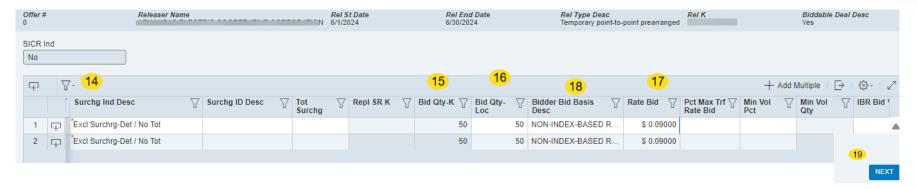

- 14. Select Surchg Ind Dec No Surchrg, Incl Surchrg-Tot/No Det, Incl Surchrg No Det/No Tot, Incl Surchrg-Det/Tot, Incl Surchrg-Det/No Tot, Excl Surchrg-Tot/No Det, Excl Surchrg-Det/Tot, Excl Surchrg-Det/No Tot
- 15.Add Select Bid Qty K
- 16.Add Bid Qty Loc
- 17. Confirm Rate Bid
- 18. Select Bidder Bid Basis Desc Non-Market-Based Rate and Index-Based Release Greater than One Year Maximum Tariff Rate or Non-Index-Based Release Percentage of Maximum Tariff Rate 19. Click "Next" tab located on bottom right corner

### Submit an Offer – Alternate Points

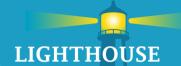

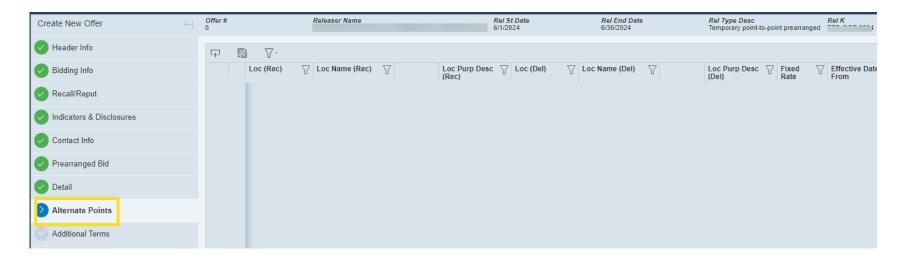

- I. Enter Alternate Points information if applicable
- 2. Click "Next" to go to the next tab

#### Submit an Offer – Additional Terms

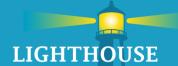

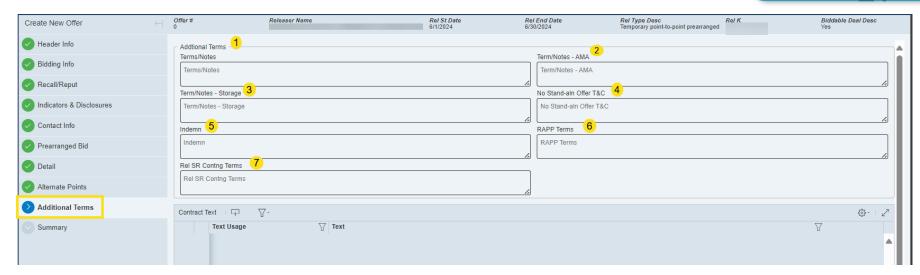

#### Enter Additional Terms if applicable

- I. Terms/Notes
- 2. Term/Notes AMA
- 3. Term/Notes Storage
- 4. No Stand aln Offer T&C
- 5. Indemn
- 6. RAPP Terms
- 7. Rel SR Contng Terms
- 8. Select Next to go to the Summary tab

## Submit an Offer – Summary

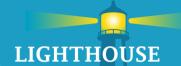

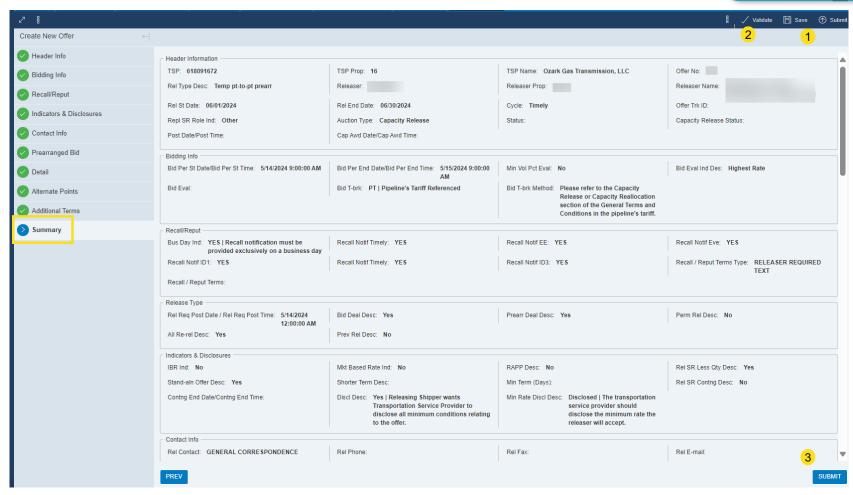

- 1. Save will save the offer and give an Offer number
- 2. Validate will run a system check to verify all data has been entered correct.
- 3. Submit will submit the offer

# Offer Screen – Copy an Existing Offer

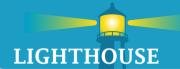

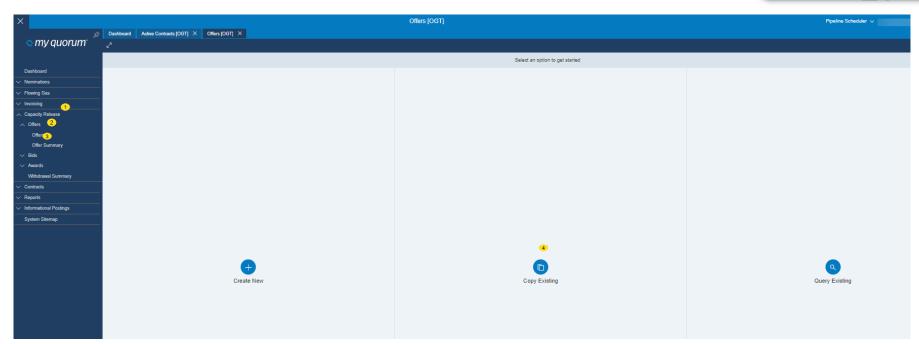

- I. Select Capacity Release
- 2. Select Offers
- 3. Select Offers
- 4. Select "Copy Existing" Offer
- 5. All existing capacity release offers will auto populate

## Offer Screen – Copy an Existing Offer (continued)

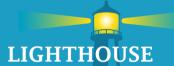

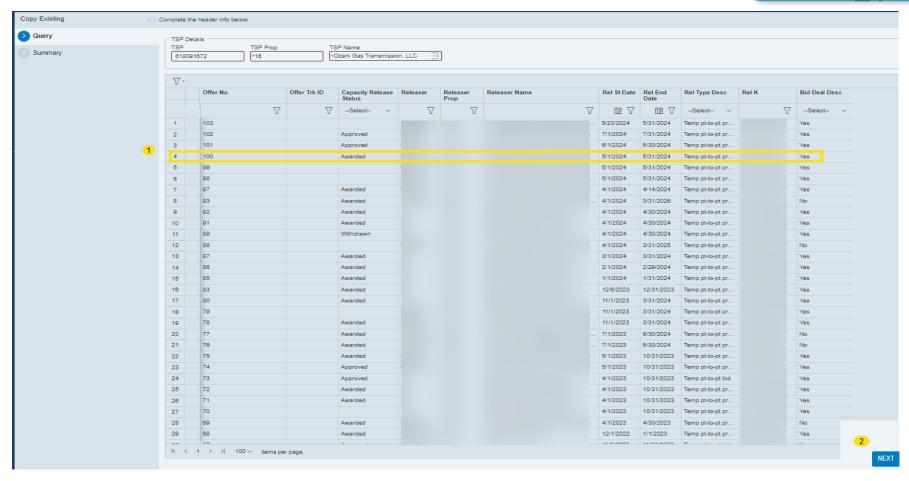

- Select the Offer to be copied. The offer will auto-populate once the offer is selected. Enter the new Releasing Dates and type of offer
- 2. Click Next The Wizard process will start

## Offer Screen – Query an Existing Offer

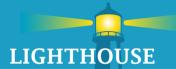

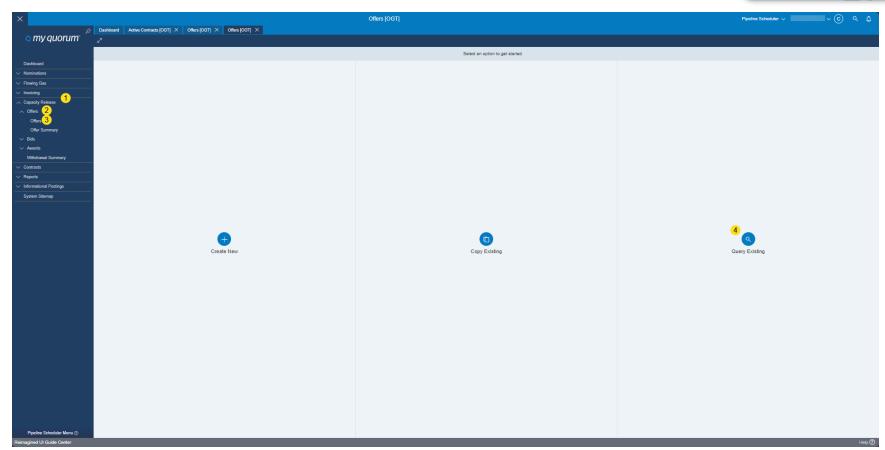

### Select Capacity Release

- I. Select Offers
- 2. Select Offers
- 3. Select "Query Existing" Offer
- 4. All existing capacity release offers will auto populate

## Offer Screen – Query an Existing Offer (continued)

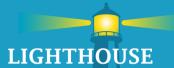

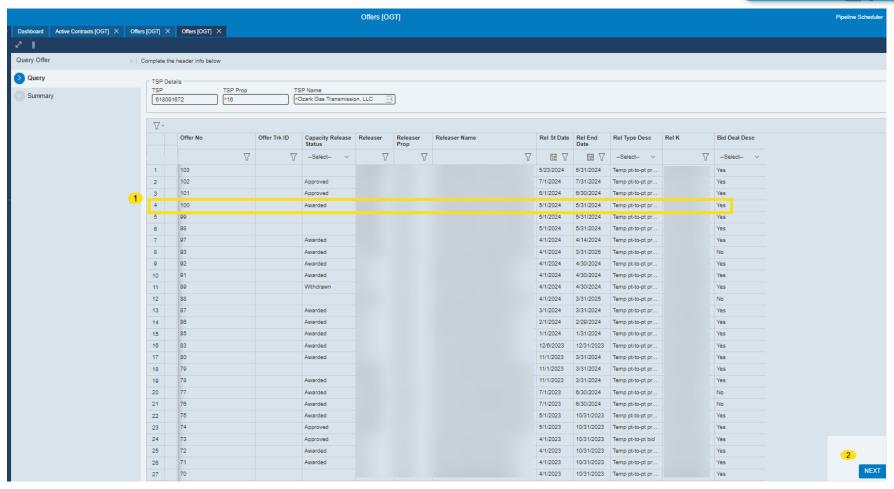

- Select the Offer
- 2. Select Next, the offer will open, and you can view offer detail.

# Bids - Navigation

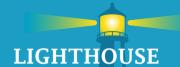

#### Method I

- I. Capacity Releas
- 2. Bids
- 3. Bids
- 4. Bid screen will auto populate

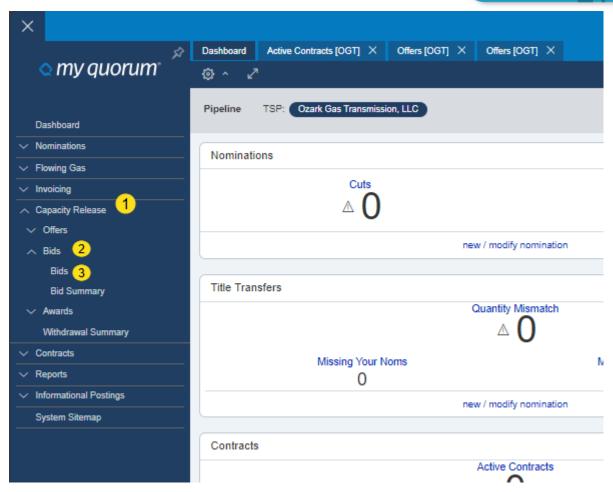

# Bids – Navigation

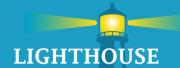

#### Method 2

- I. Search
- 2. Type in Bids and select

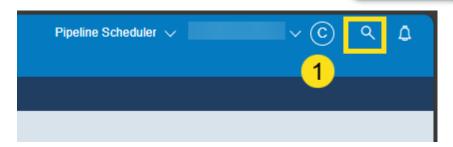

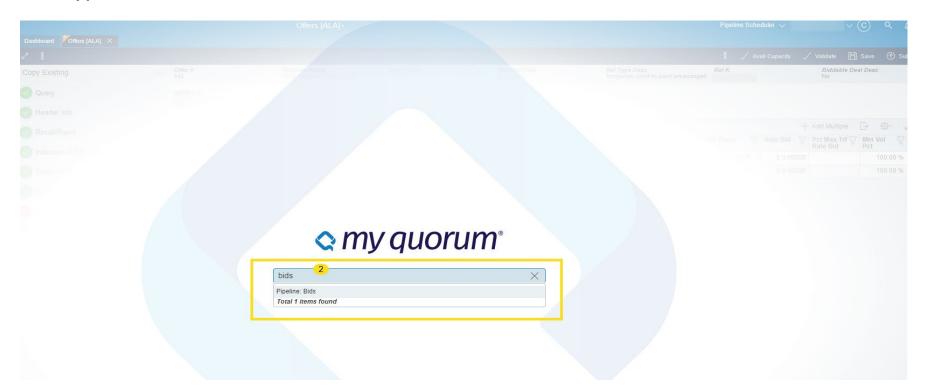

# Bids – Navigation

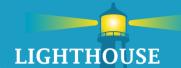

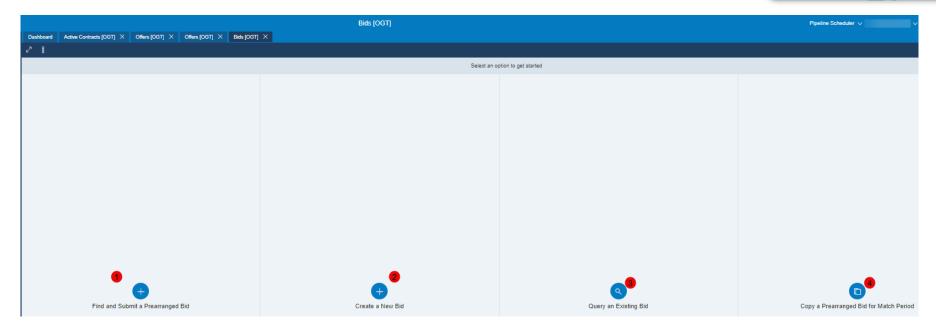

- 1. Find and Submit a Prearranged Bid
- 2. Create a New Bid
- 3. Query an Existing Bid
- 4. Copy a Prearranged Bid for Match Period

# Bids - Prearranged Bid

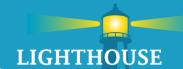

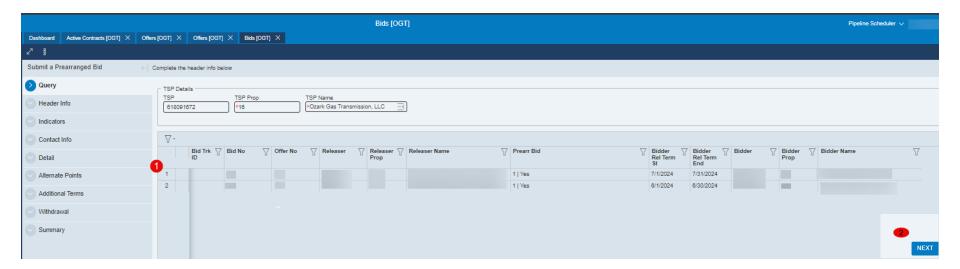

- 1. Select Find and Submit a Pre-arranged Bid, Select the Offer.
- 2. Select Next

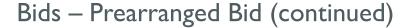

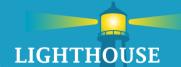

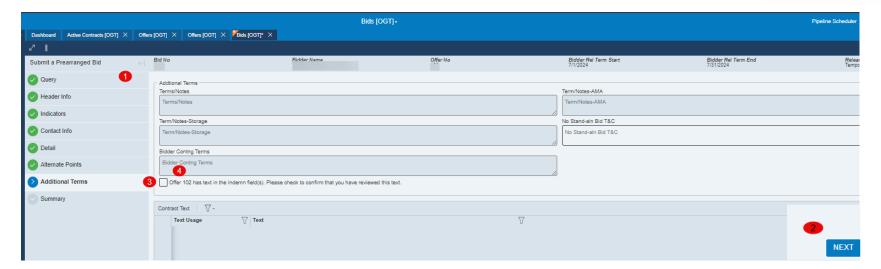

- I. Review the data in each section
- 2. Click Next to go through the Bid Tabs
- 3. Review Additional Terms
- 4. Check the Box
- 5. Click Submit to complete the Bid

# Bids - Prearranged Bid (continued)

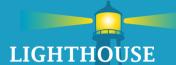

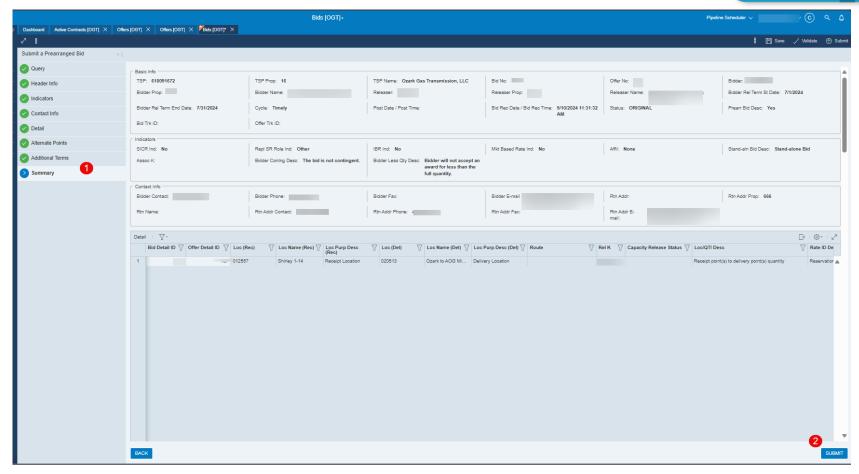

- 1. Review the Summary screen
- 2. Click "Submit" to bid on the offer

#### Bids – Create a New Bid

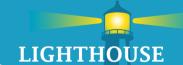

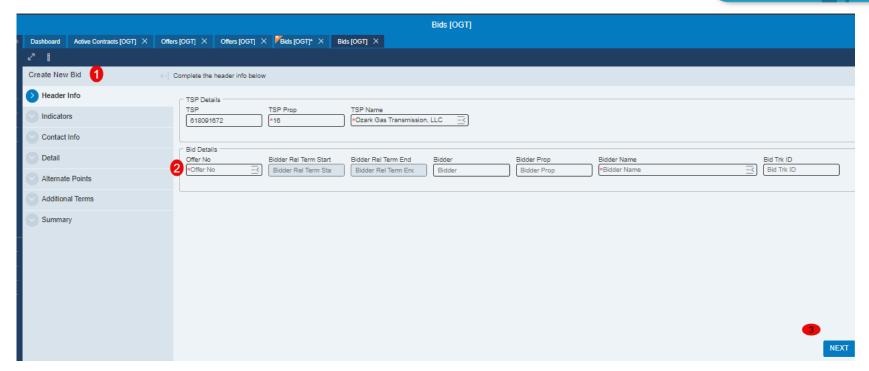

- Select Create a New Bid
- 2. Enter the offer Number
- 3. Select Next

The Wizard will walk user through the process

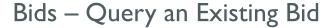

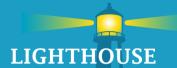

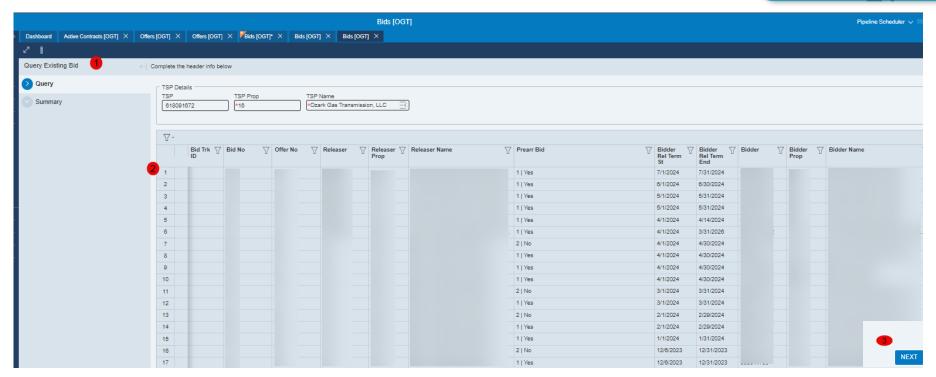

- 1. Select Query an Existing Bid
- 2. Select the Bid
- 3. Select Next The Wizard will open the Bid for review.

## Recall/Reput an Offer – Navigation

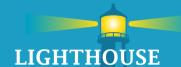

#### Method I

- I. Select Capacity Release
- 2. Select Awards
- 3. Select Recall/Reput

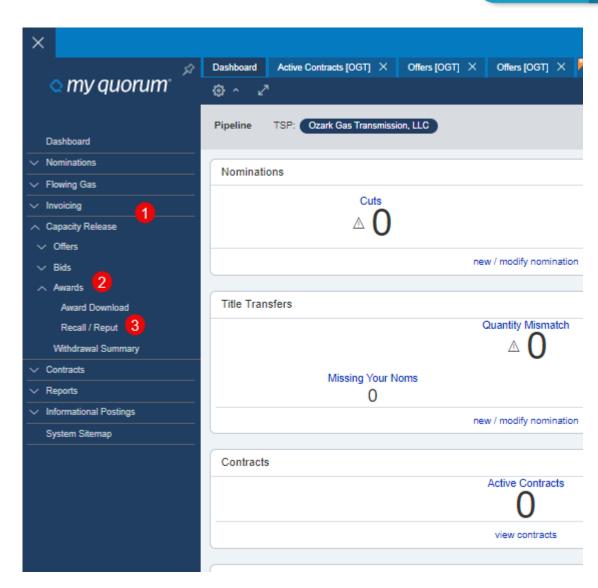

# Recall/Reput an Offer - Navigation

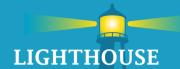

#### Method 2

- I. Search Icon
- 2. Type in Recall and select

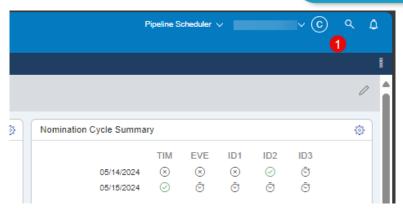

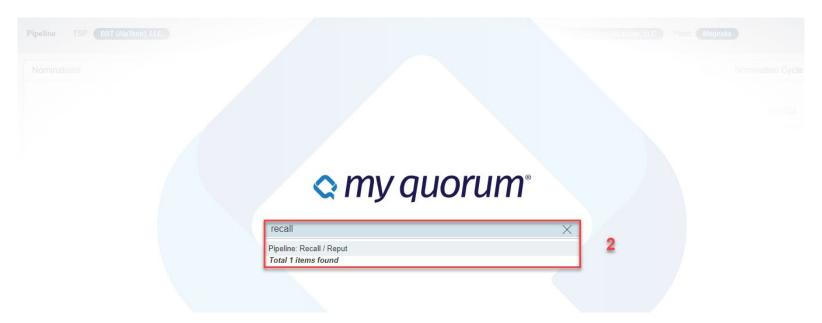

#### Recall an Offer

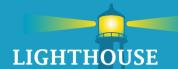

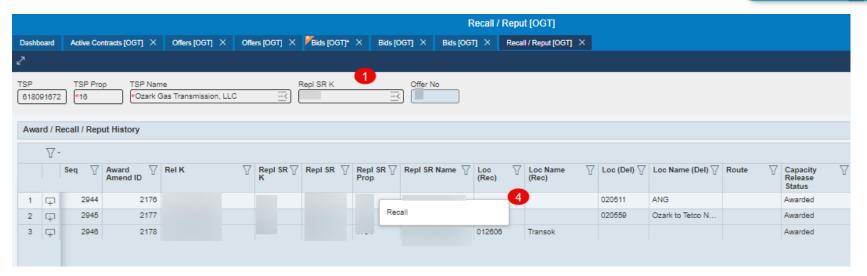

- I. Enter the contract number
- 2. All offers will auto populate on separate screen
- Click on a selected offer
- 4. Right click on offer line to Recall capacity

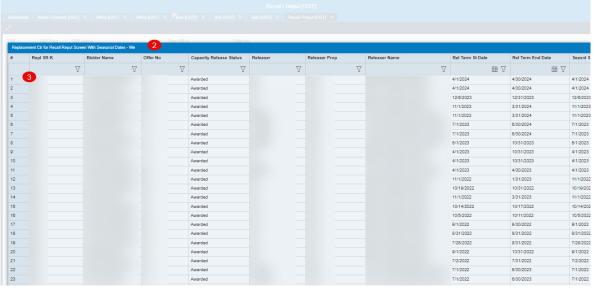

### Recall an Offer (continued)

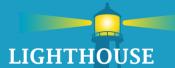

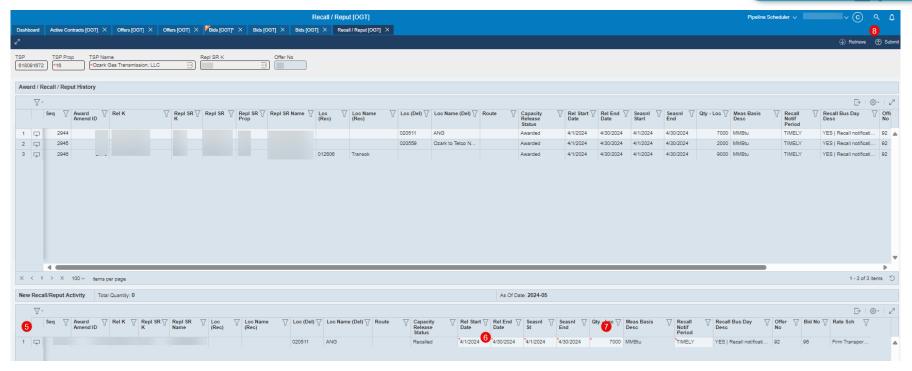

- 5. Double click Recall line will move down to New Recall/Reput Activity grid below.
- 6. Enter the Dates and Quantity to be Recalled
- 7. Select "Recall Notify Period" Timely, ID1, ID2, ID3, Evening, Early Evening
- 8. Click Submit

## Reput a Recalled Offer

offer to Reput capacity

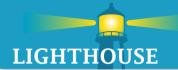

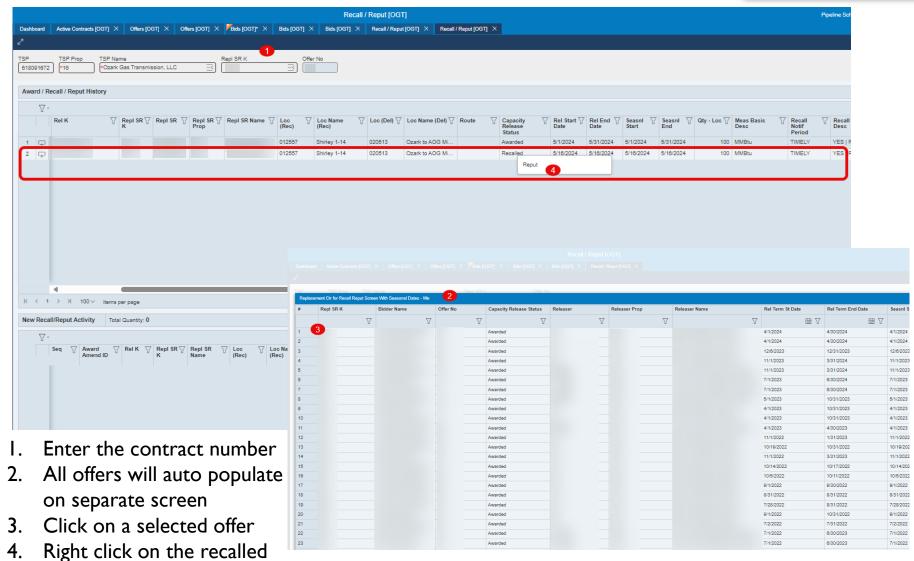

### Reput a Recalled Offer (continued)

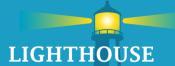

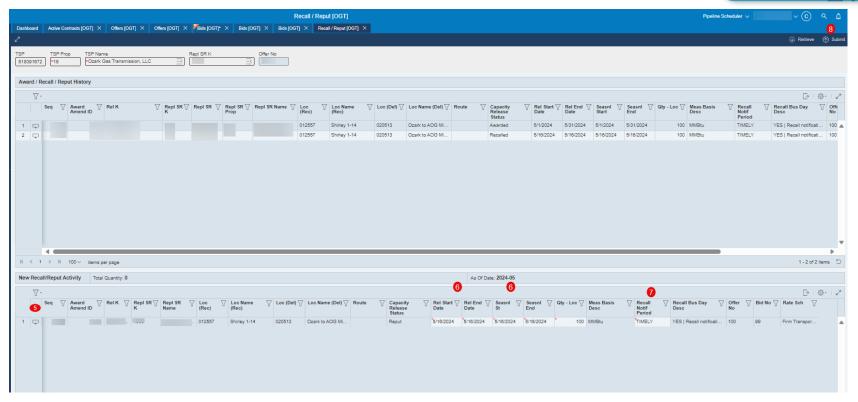

- 5. Double click Reput line will move down to New Recall/Reput Activity grid below.
- 6. Enter the Dates and Quantity to be Reput Capacity
- 7. Select "Recall Notify Period" Timely, ID1, ID2, ID3, Evening, Early Evening
- 8. Click Submit

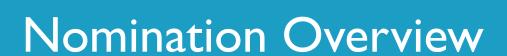

# **Topics**

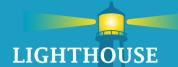

- Nomination Submission
  - Navigation
  - New Look and Feel
    - Header
    - Add a Row
    - Lookups
    - Items Per Page
  - Saving
  - Сору
  - Errors

### Nominations – Navigation

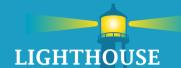

#### Method I

- Click on the hamburger menu
- 2. Click on Nominations
- 3. Click on Nomination Submission

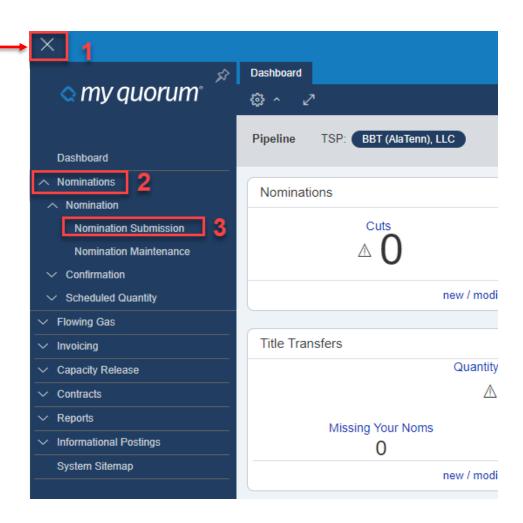

# Nominations – Navigation

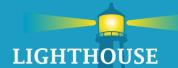

#### Method 2

Start typing Nomination into the search box

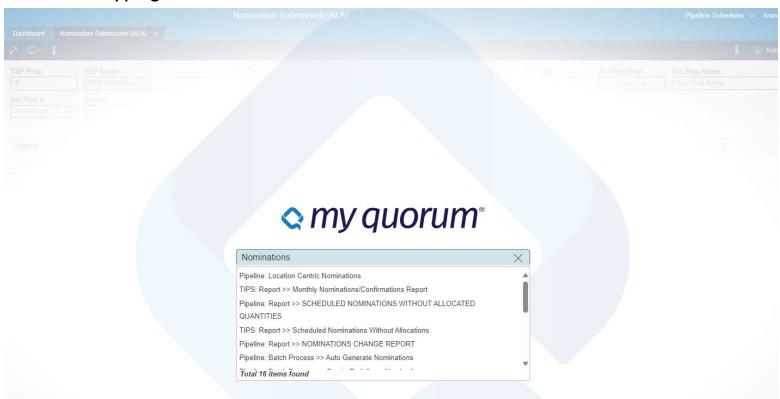

#### Nominations – Header Section

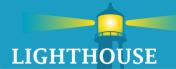

#### Header Section

- TSP Defaults to the last pipeline selected on dashboard
- Expander to view additional data elements Unexpanded

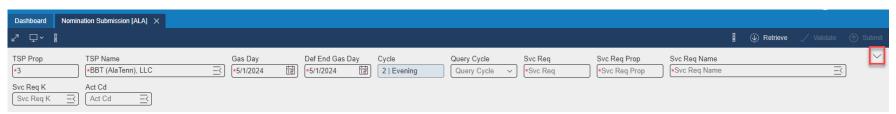

#### **Expanded**

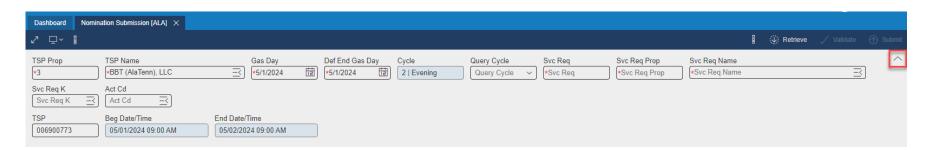

#### Nominations – Retrieve

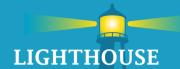

#### Click Retrieve to enter/edit nominations

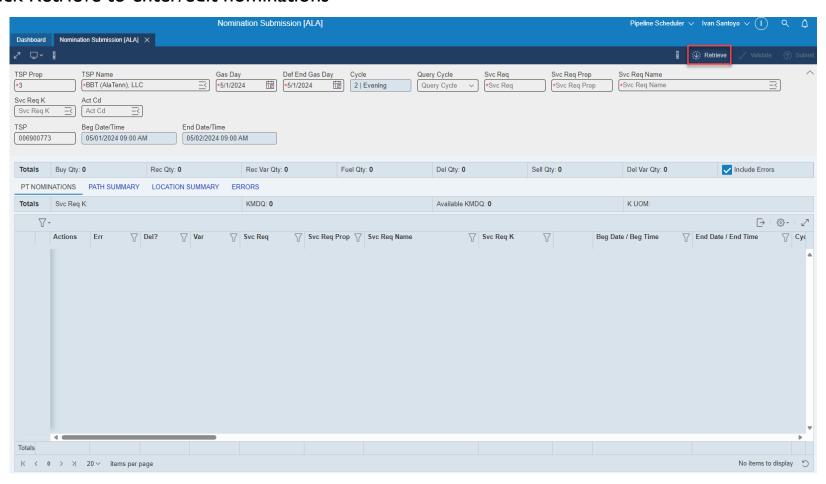

### Nominations – Add a Row

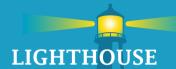

### Adding a new row

- Click plus sign in grid area
- Blank row will appear to begin entering data

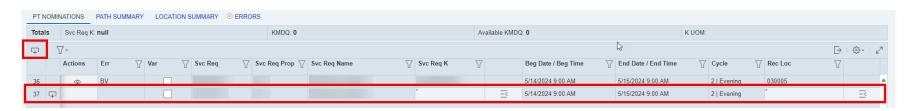

### Nominations – Lookup Feature

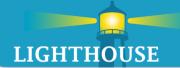

- Click the lookup icon ∃ to bring up lookup options
- A separate popup screen will appear
- User may type information to see it populate in the grid (Ex:Type meter name or number)

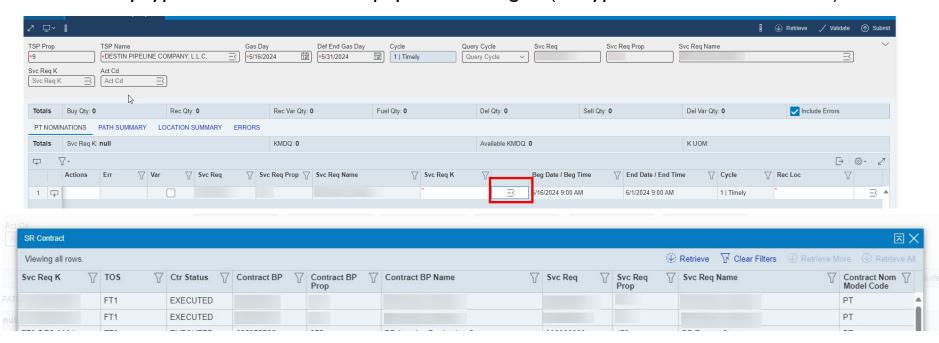

## Nominations – Items per Page and Screen Expand

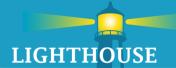

### 1. Screen can be manipulated to show between 5 and 200 rows

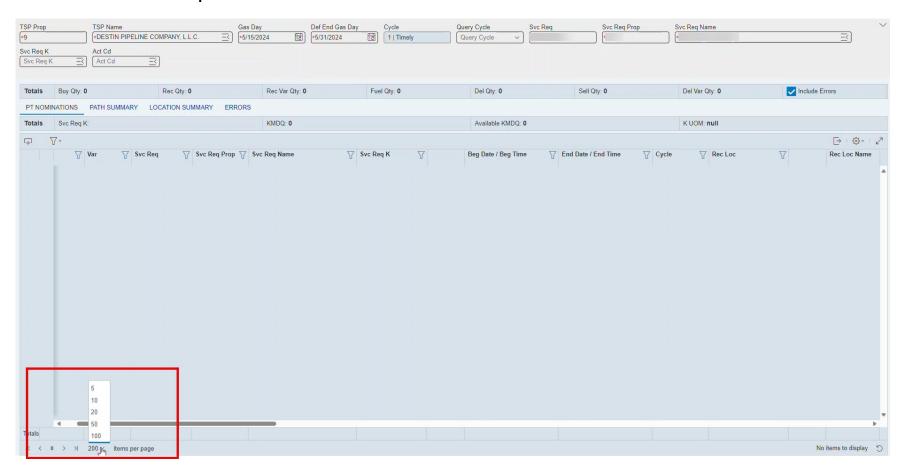

#### Nominations – Submit Status

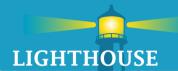

- Click Submit.
- If the path has no errors, it will popup Successful.

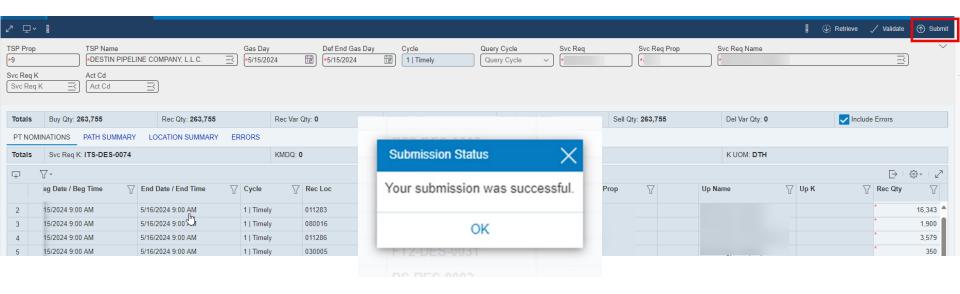

### Nomination – Errors

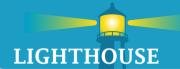

- If an error occurs, a popup will appear.
- The row with error will display BI and the column with error will have an asterisk.

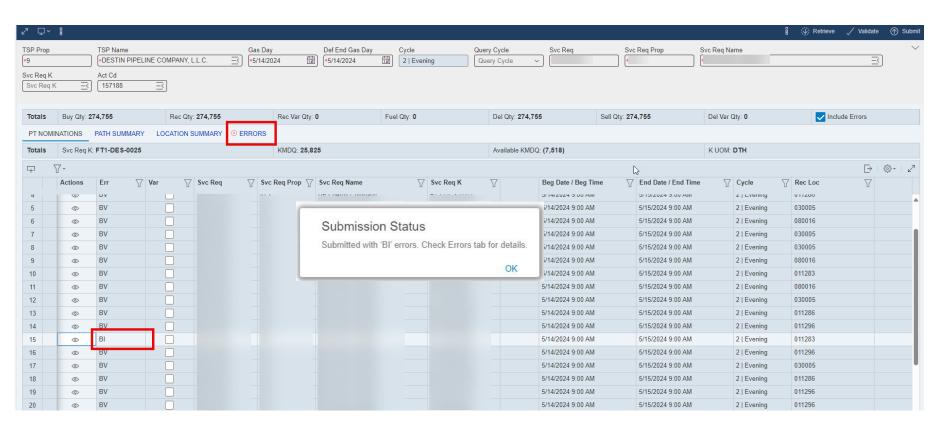

### Nomination – Errors

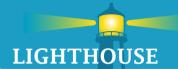

Click on the Errors tab and an explanation of the error will appear.

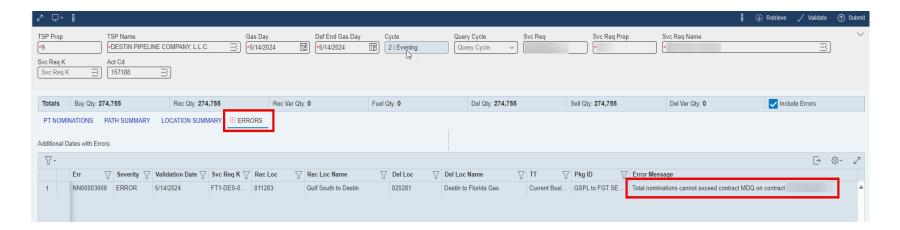

#### Nominations – How to Save

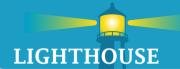

#### To save a nomination

- I. Click on tertiary menu
- 8

2. Click Save

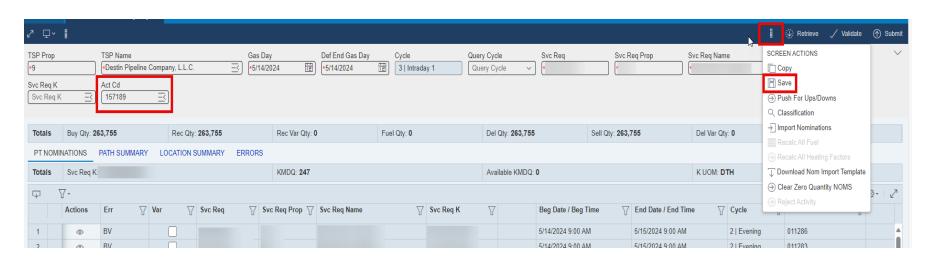

## Nominations – How to Copy

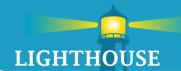

Copying nominations from current month to future month.

- I. Click on tertiary/ overflow menu
- 2. Click Copy (Separate popup will open)

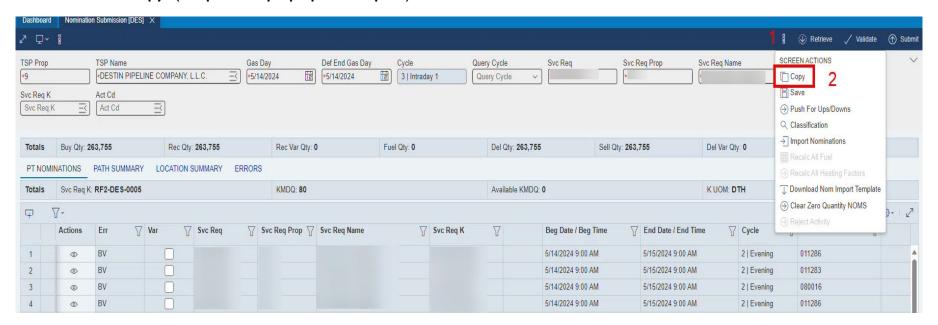

## Nominations – How to Copy

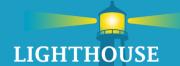

- 3. Specify date range to copy nominations to
- 4. Specify other copy options
- 5. Click Copy

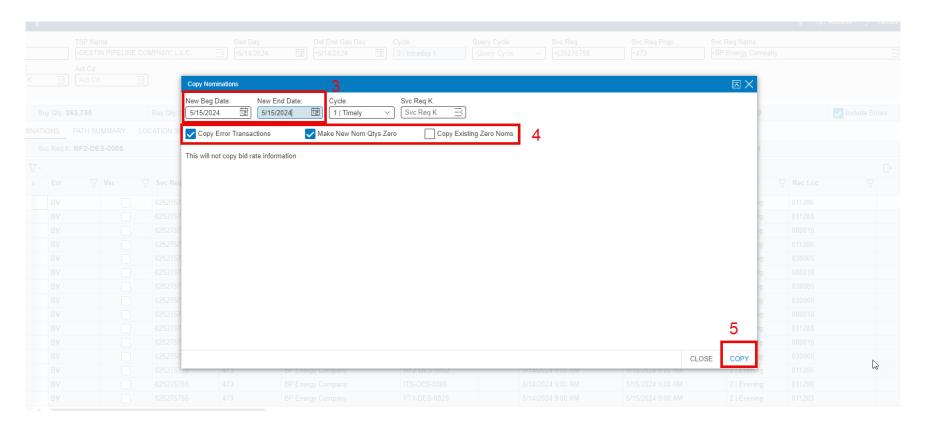

## Nominations – How to Copy

- 6. The screen will refresh and display the nomination with new date range and values
- 7. Review copied nomination and adjust as needed
- 8. Click Submit
- 9. Submission Successful status should appear

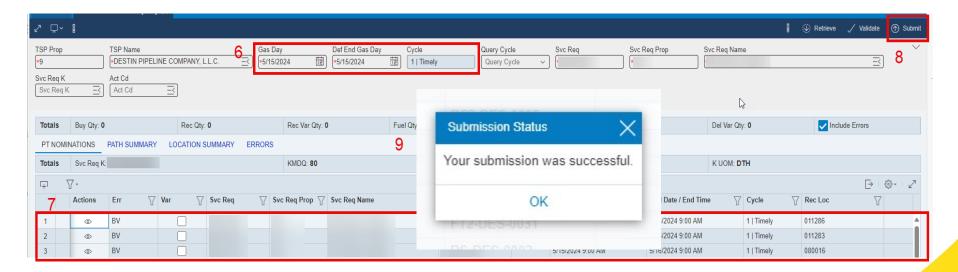

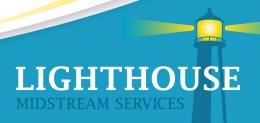

### Nominations – Duplicate a Row

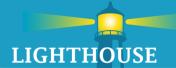

- Click on a row to duplicate
- Right click to view options
- Select Duplicate
  - A duplicated row will appear and available for edits.

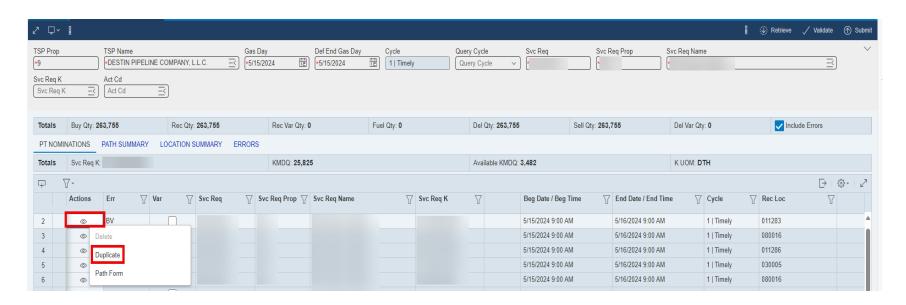

Confirmations & Scheduled Quantity Overview

# **Topics**

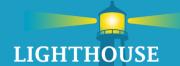

- Confirmation Response
  - Navigation
  - New Look and Feel
    - Header
    - Grid
- Scheduled Quantity
  - Navigation
  - New Look and Feel

# Confirmation Response - Method I

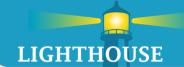

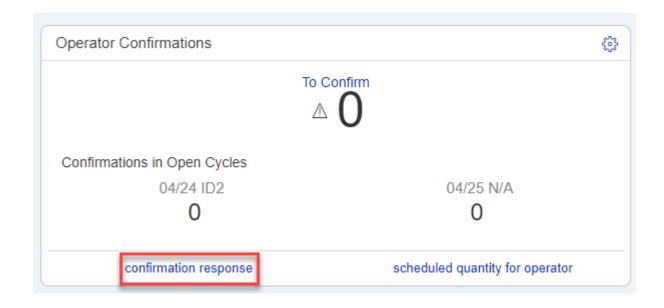

Direct link on the Operator Confirmation widget

### Confirmation Response – Method 2

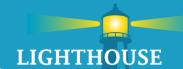

### Checking Confirmations in the system

- I. Click on the
- 2. Click on Nominations
- 3. Click on Confirmations
- 4. Click on Confirmations Response

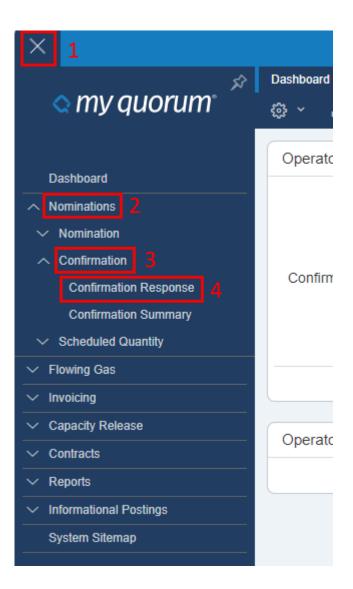

# Confirmation Response – Method 3

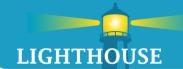

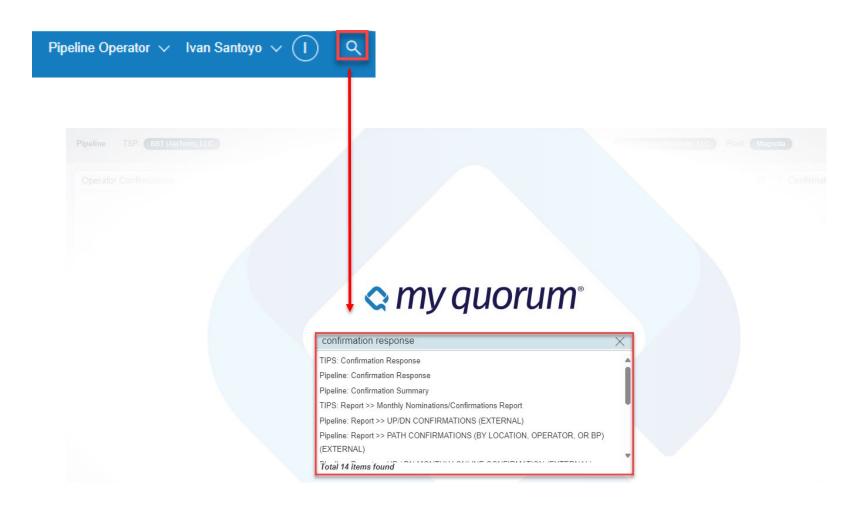

Search Confirmation Response in search engine

# Confirmation Response Screen – Header

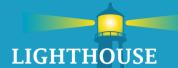

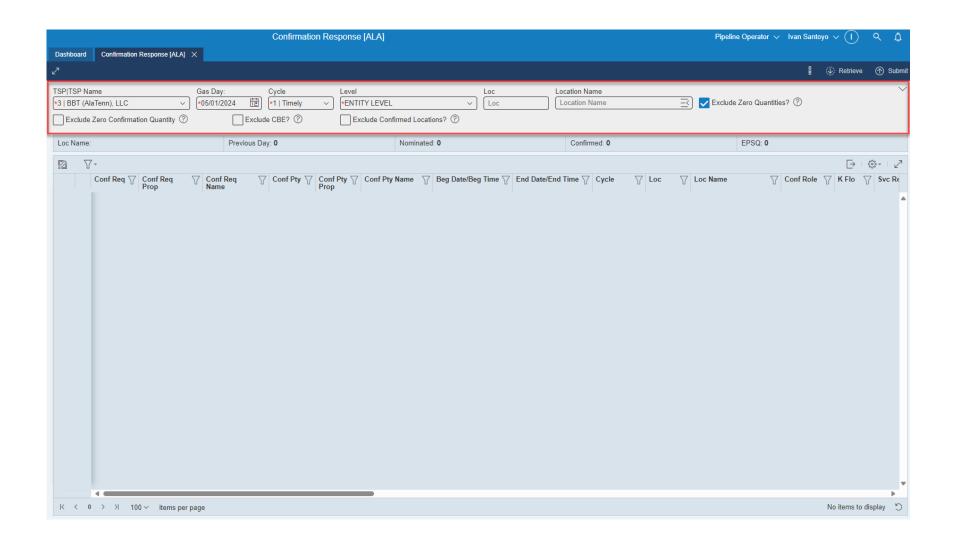

### Confirmation Response – Header

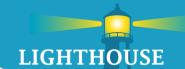

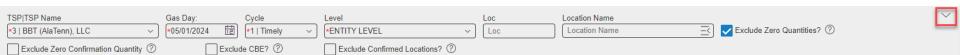

- Asterisk shows required fields
- Expander
  - Displays additional data elements

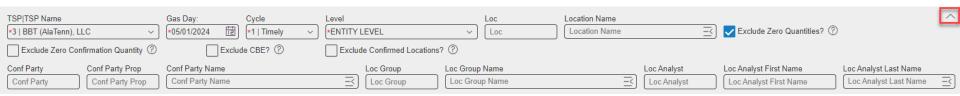

# Confirmation Response Screen – Grid

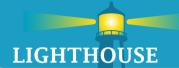

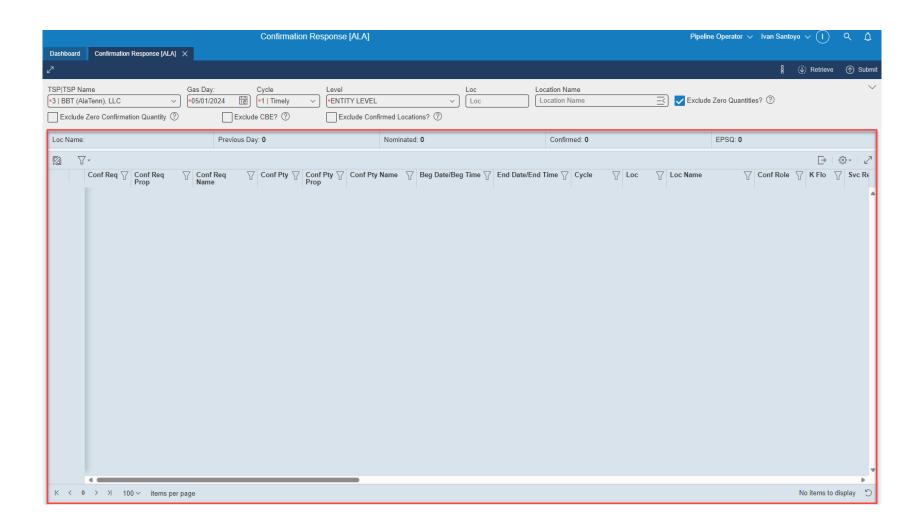

# Confirmation Response – Grid Features

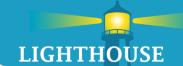

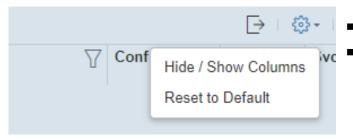

- Actions on Confirmation Response
- Click the Grid Menu
  - Hide/Show Columns
  - Reset to Default

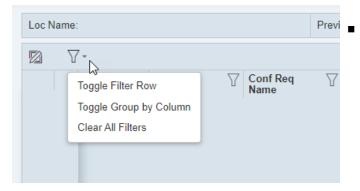

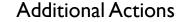

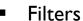

- By column or row
- Clear Filters

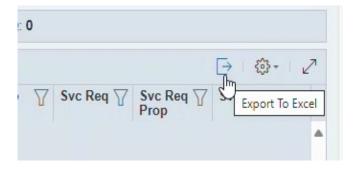

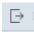

- Export
  - Export confirmation screen to excel

# Confirmation Response – Grid Features

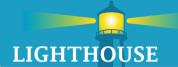

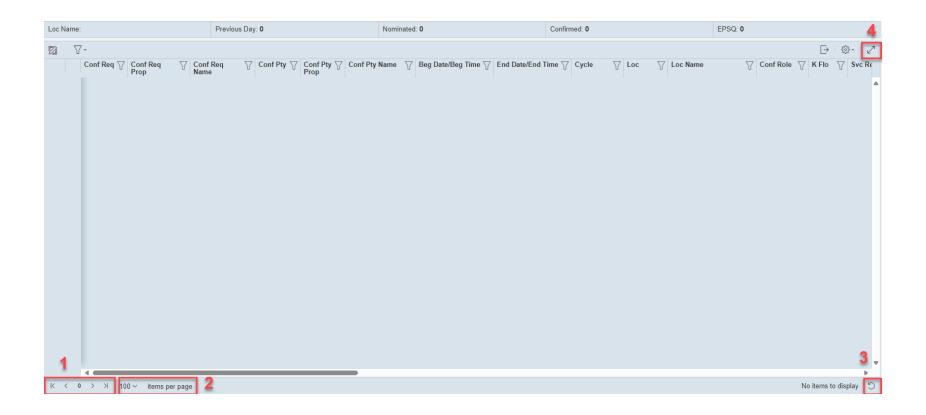

- 1. The number of pages, options to flip between them
- 2. How many items per page 100 v items per page
- 3. Refreshes the page 5
- 4. Expands the page to only show grid 🗾

# Scheduled Quantity for Operator - Method I

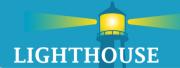

| Operator Confirmations       | <b>©</b>                        |
|------------------------------|---------------------------------|
| To Confirm                   |                                 |
| <u>/\</u>                    | U                               |
| Confirmations in Open Cycles |                                 |
| 04/25 N/A                    | 04/26 TIM                       |
| 0                            | 0                               |
| confirmation response        | scheduled quantity for operator |

Direct link on the Operator Confirmation widget

# Scheduled Quantity for Operator - Method 2

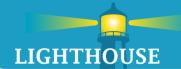

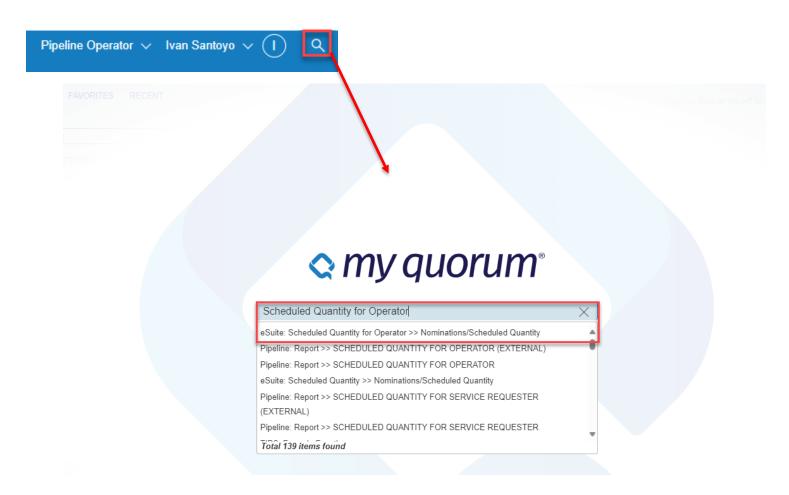

Search Scheduled Quantity for Operator in search engine

## Scheduled Quantity for Operator - Method 3

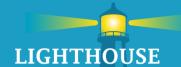

#### Running Scheduled Quantity for Operator Report

- I. Click on the
- Click on Nominations
- 3. Click on Scheduled Quantity
- 4. Click on Scheduled Quantity for Operator

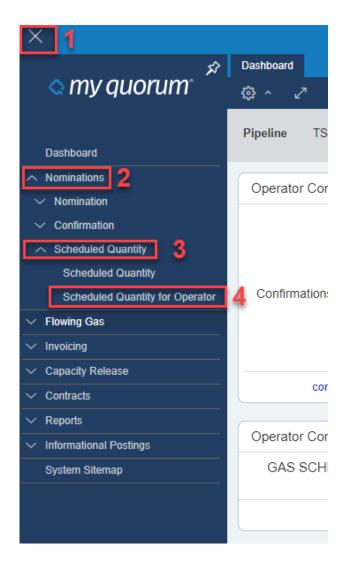

## Scheduled Quantity for Operator - Method 4

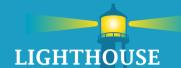

Running Scheduled Quantity for Operator Report

- I. Click on the
- 2. Click on Reports
- 3. Click on Reports

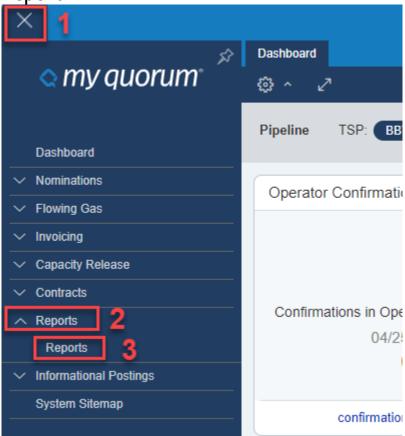

## Scheduled Quantity for Operator Report

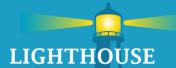

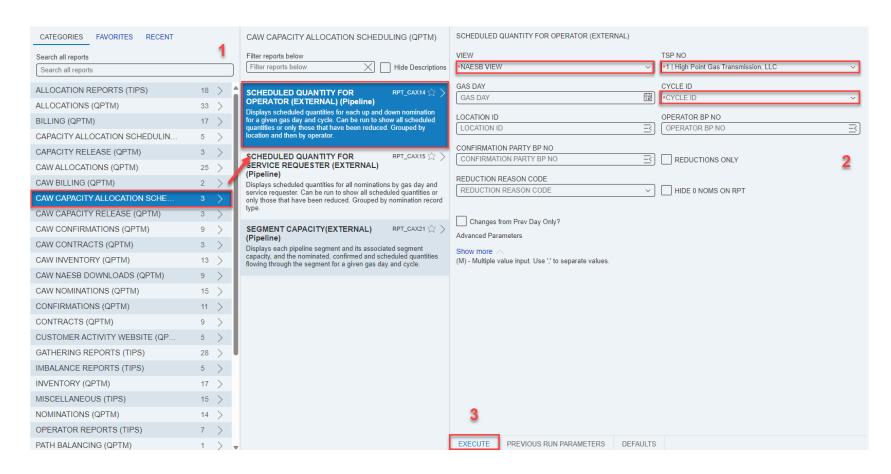

#### Steps to be able to run report

- I. Filter
- 2. Fill parameters (Asterisk shows required parameters)
- 3. Execute

## Scheduled Quantity for Operator Report

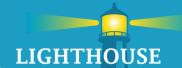

#### Scheduled Quantity for Operator Report

Prep ID: 809423697
Prep Name: Destin Pipeline Company, L.L.C.
Sert DT: 4/30/2024 524:00PM
Beg Date / Beg Time: 4/30/2024 9:00:00AM End Date / End Time: 51/2024 9:00:00AM
Cycle: TM Timely

| (Flo | Svc Req   | Svc Reg Prop | Svc Reg Name | Svc Reg K | Up/On ID  | Up/Dn Name | Up/Dn K | PigID | Oty    | RR | RR Name | R Qty              | MTD Qb       |
|------|-----------|--------------|--------------|-----------|-----------|------------|---------|-------|--------|----|---------|--------------------|--------------|
| 1    | 625275755 |              |              |           | 625275755 | 27.5       |         |       | 0      |    |         |                    | 0            |
| t    | 625275755 |              |              |           | 625275755 |            |         |       | .0     |    |         |                    | 0            |
| t    | 625275755 |              |              |           | 625275755 |            |         |       | 16,343 |    |         |                    | 473,947      |
| t    | 625275755 |              |              |           | 625275755 |            |         |       | 9,482  |    |         |                    | 274,978      |
| 2    | 625275755 |              |              |           | 625275755 |            |         |       | 0      |    |         |                    | 0            |
| 8    | 625275755 |              |              |           | 625275756 |            |         |       | 0      |    |         |                    | 0            |
| 2    | 625275755 |              |              |           | 625275755 |            |         |       | 0      |    |         |                    | 0            |
| 8    | 625275755 |              |              |           | 625275756 |            |         |       | 0      |    |         |                    | 0            |
| t    | 625275755 |              |              |           | 625275755 |            |         |       | 0      |    |         |                    | 0            |
| t    | 625275755 |              |              |           | 625275755 |            |         |       | 0      |    |         |                    | 0            |
| t    | 625275755 |              |              |           | 625275755 |            |         |       | 0      |    |         |                    | 0            |
| t    | 625275755 |              |              | :         | 625275755 |            |         |       | 0      |    |         |                    | 0            |
| 1    | 625275755 |              |              |           | 625275755 |            |         |       | 0      |    |         |                    | 0            |
| 1    | 625275755 |              |              |           | 625275755 |            |         |       | 0      |    |         |                    | 0            |
| 1    | 625275755 |              |              |           | 625275755 |            |         |       | 18,342 |    |         |                    | 533,918      |
| 1    | 124847810 |              |              |           | 124847810 |            |         |       | 80,000 |    |         |                    | 2,400,000    |
| t    | 124847810 |              |              |           | 124847810 |            |         |       | 0      |    |         |                    | 0            |
| ŧ    | 124847810 |              |              |           | 124847810 |            |         |       | 0      |    |         |                    | 0            |
| t    | 124847810 |              |              |           | 124847810 |            |         |       | 0      |    |         |                    | 0            |
| ł    | 124847810 |              |              |           | 124847810 |            |         |       | 0      |    |         |                    | .0           |
| R    | 124847810 |              |              |           | 124847810 |            |         |       | 0      |    |         |                    | 0            |
| R    | 624240628 |              |              |           | 624240628 |            |         |       | 7,750  |    |         |                    | 232,250      |
| R    | 624240628 |              |              |           | 624240628 |            |         |       | 12,250 |    |         |                    | 355,250      |
| ŧ    | 624240628 |              |              |           | 624240628 |            |         |       | 5,000  |    |         |                    | 150,000      |
| 2    | 624240628 |              |              |           | 624240628 |            |         |       | 5,000  |    |         |                    | 150,000      |
| 8    | 624240628 |              |              |           | 624240628 |            |         |       | 5,000  |    |         |                    | 150,000      |
|      |           |              |              |           |           |            |         |       |        |    |         |                    | Page 1 of 83 |
|      |           |              |              |           |           |            |         |       |        |    |         | Report ID: RPT_CAX | MN 25775360  |

Results for Scheduled Quantity report

# Flowing Gas Overview

## **Topics**

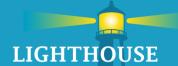

#### Flowing Gas

- PDA Navigation
  - PDA screen
- Allocations
  - Allocation reports
- Imbalance Trade
  - Initiate
  - Confirm

## Flowing Gas – PDA Navigation

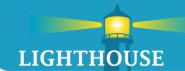

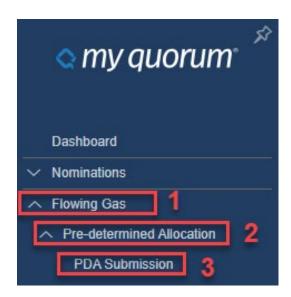

Flowing Gas/Pre-determined Allocation/PDA Submission

#### Flowing Gas – PDA

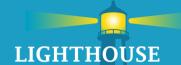

- All the info required to enter a PDA remains the same.
- New features to the PDA screen in the header section:
  - Effective Dates
    - New Toggle icon (open ended/infinity) 🗵
  - New lookup icon
  - To add a line to the PDA, click on the □
    - A blank row will appear and then user will enter the PDA information required.

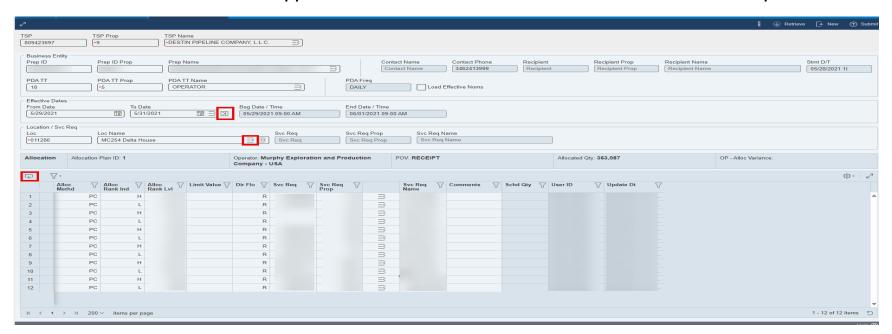

#### Flowing Gas – Allocations

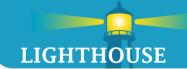

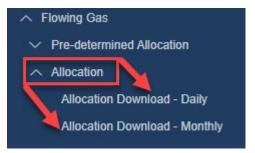

- Flowing Gas/Allocation
  - 2 options daily or monthly
- A report screen pops up when user clicks on Allocation Download - Daily or Monthly.
- Choose allocation report. Then choose allocation download (Daily or Monthly)
- Enter parameters and click execute

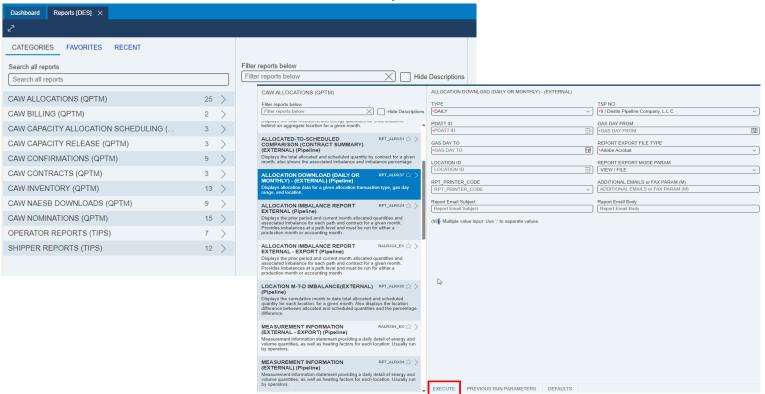

#### Flowing Gas – Imbalance Trades (Initiate)

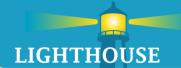

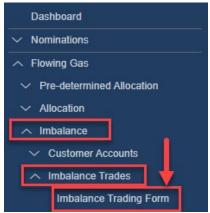

- The imbalance trade form is found under imbalance in the flowing gas menu options.
- Initiating Trader
- . In top header section enter the trade quantity
- 2. Fill out the Initiating Trader side of the form
- 3. Enter the Confirming Trader prop number
- 4. Once user has completed required fields, click

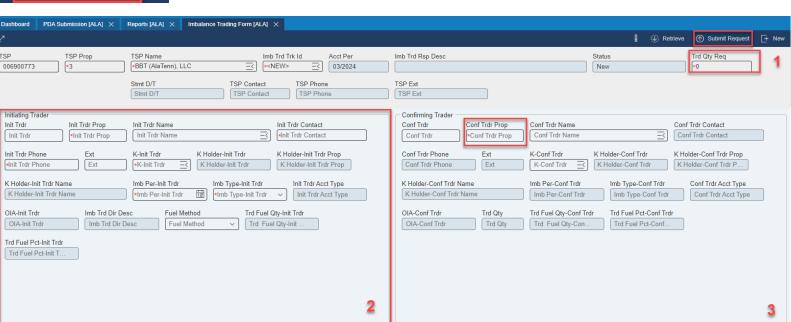

(1) Submit Request

#### Flowing Gas – Imbalance Trades (Confirm)

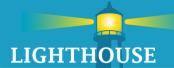

- Confirming Trader
  - 1. Use the Look Up icon to pull up all the Imbalance trade form to confirm.
  - 2. Click on the trade ID to confirm.
  - 3. Fill in the Confirming Trader side of form.
  - 4. Click Confirm or Reject

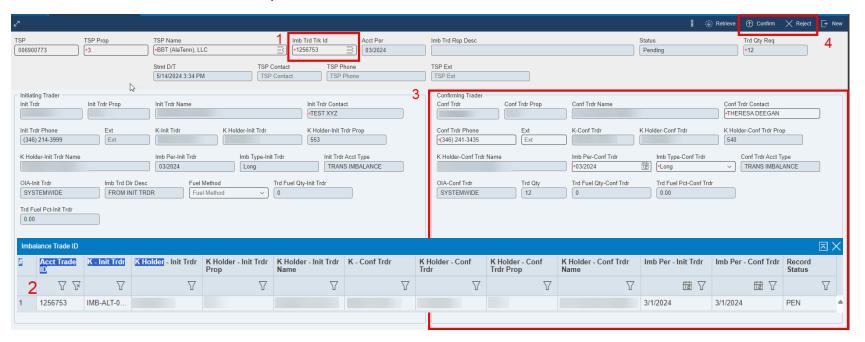

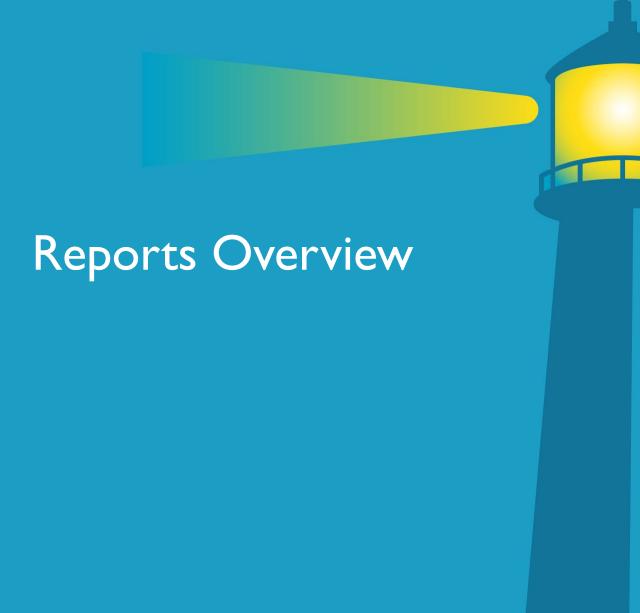

## **Topics**

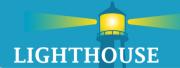

- Navigate
- Dashboard
- View Options
  - List view
  - Grid view
- Enhancements
  - Search
  - Favorites
  - Recent
  - Categories
- Launching a report

#### Reports – Navigate

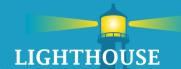

#### Method I

- Click on the Hamburger menu
- Click on Reports
- Click on Reports

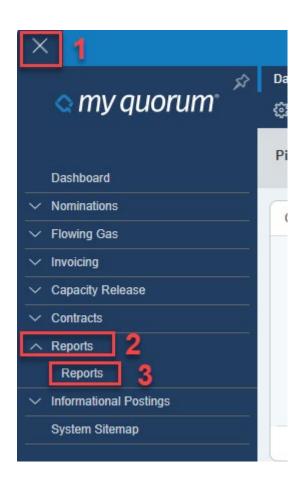

## Reports – Navigate

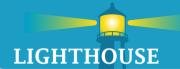

#### Method 2

Start typing Report into the search box

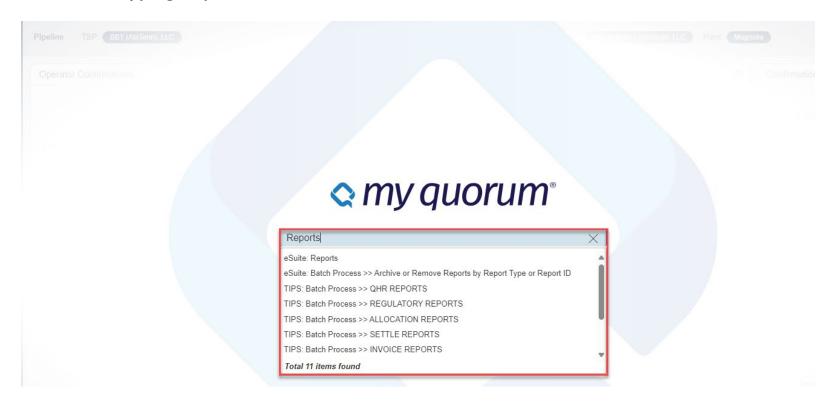

#### Reports - Dashboard

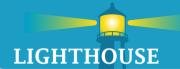

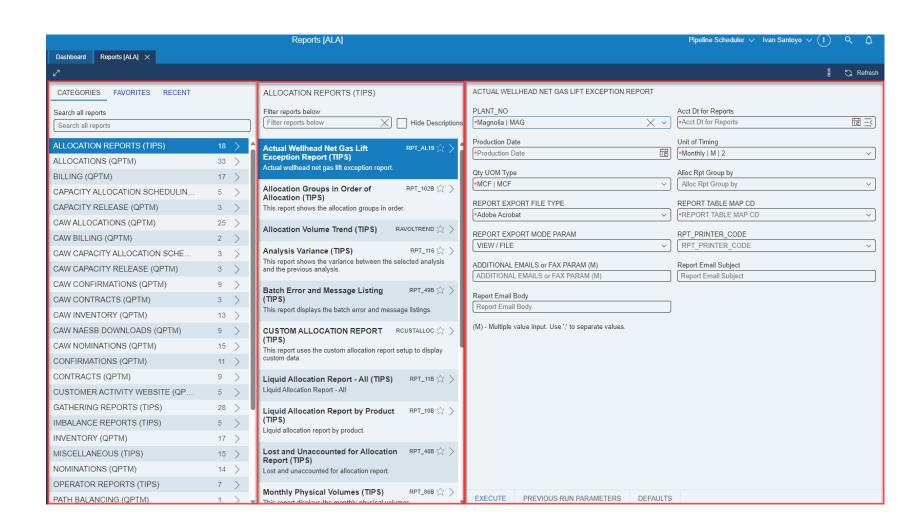

#### Reports – New Features

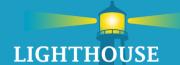

- New Features to Report screen:
  - Categories
  - Favorites
  - Recent
  - Search

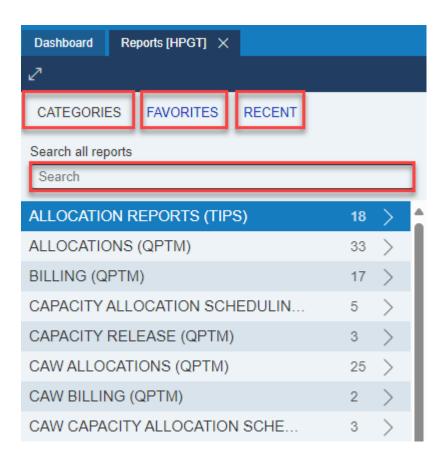

## Reports – Search

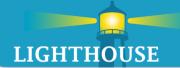

- Provides the ability to search for a specific report or report type
- Customers may type the report name or number and a list of suggested options will begin to appear

Search all reports

Search

#### Reports – Favorites

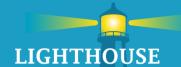

- I. Click on 💖
  - The Add Favorite Process" box will appear

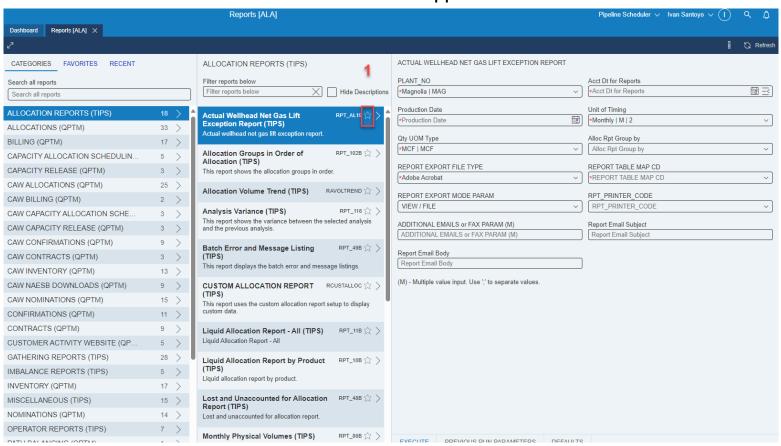

#### Reports – Favorites

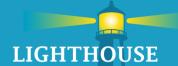

- 2. Once the Add Favorite Process box appears, fill out the required parameters noted with a red asterisk
- 3. Click on Add

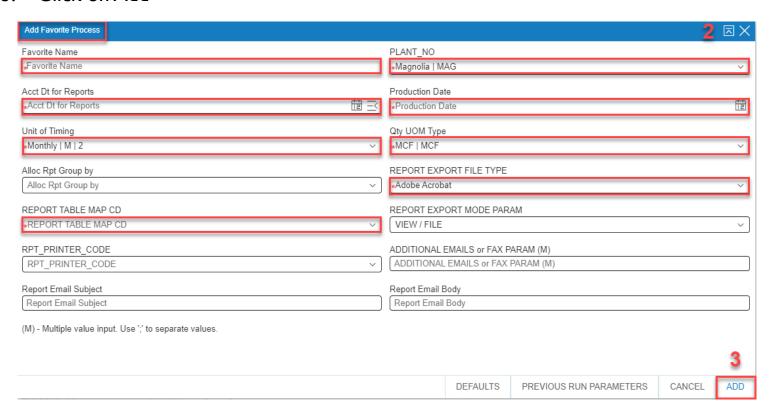

#### Reports – Favorites

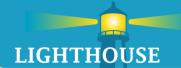

The report will then appear under the favorite's column with the new name

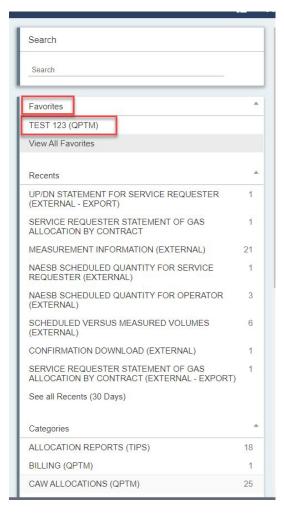

## Reports – Recent

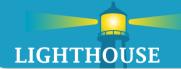

Shows a list of recent reports that have been accessed or run in the last 30 (thirty) days

| CATEGORIES FAVORITES RECENT     |      |
|---------------------------------|------|
| See all Recent (30 Days)        | >    |
| NAESB SCHEDULED QUANTITY FOR    | 1 >  |
| PPA CHARGE SUMMARY              | 14 > |
| CUSTOMER ACCOUNT SETUP ERRORS   | 13 > |
| UNALLOCATED VOLUMES             | 13 > |
| LUMP SUM CHARGE SUMMARY         | 14 > |
| BILLABLE CONTRACTS WITH INACTIV | 13 > |
| RATES NOT ASSOCIATED WITH CONT  | 15 > |
| BILLABLE CONTRACT W/O INVOICE G | 13 > |
| BILLING RATE RESOLUTION ERRORS  | 15 > |

#### Recent – Categories

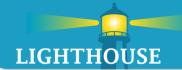

- Shows categories of available reports
- The number to the right is the number of reports that fall within that category
- If the user's ID is tied to both QPTM and TIPS then both reports will be displayed

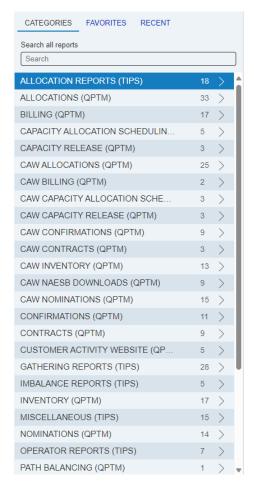

#### Reports – Launch Report

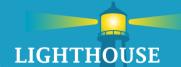

- I. Click on the launch report button >
  - A report parameter box will open

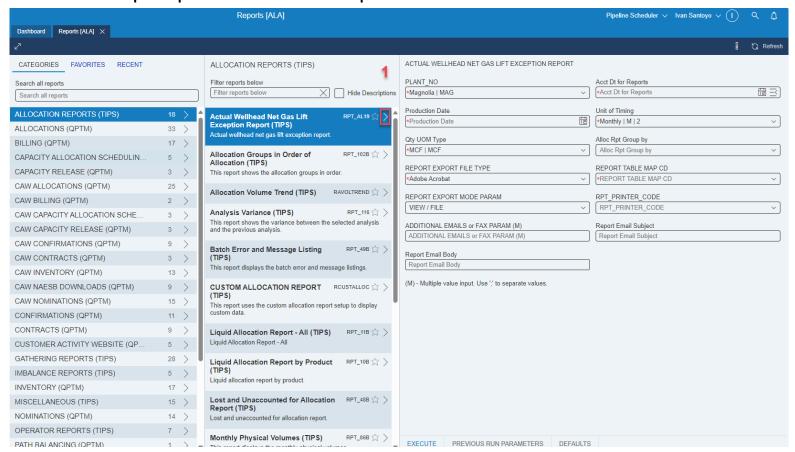

#### Reports – Parameter Box

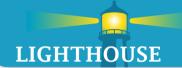

- 2. Fill out the Parameter box
  - Required fields are indicated by a red asterisk
  - **A. Previous Run Parameters** uses the parameters input from the last run of the report
  - **B.** Defaults clears any entries entered to display the default values
  - C. Execute runs the report based on the parameters entered

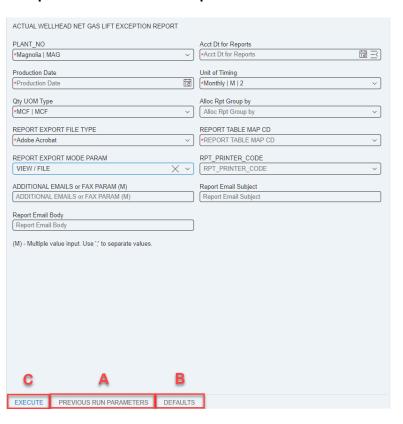

#### Reports - Execute/View

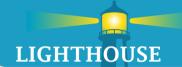

3. After clicking **Execute** 

A small box will appear on the bottom right of the screen with a loading symbol.

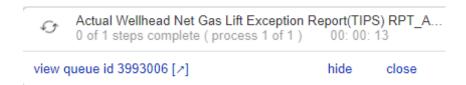

4. Once the report job finishes, a new box appear, Click on View Reports

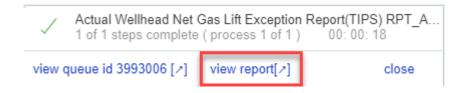

- 5. The requested file format (excel, PDF, word, etc.) will appear on the screen
- Click on Open file

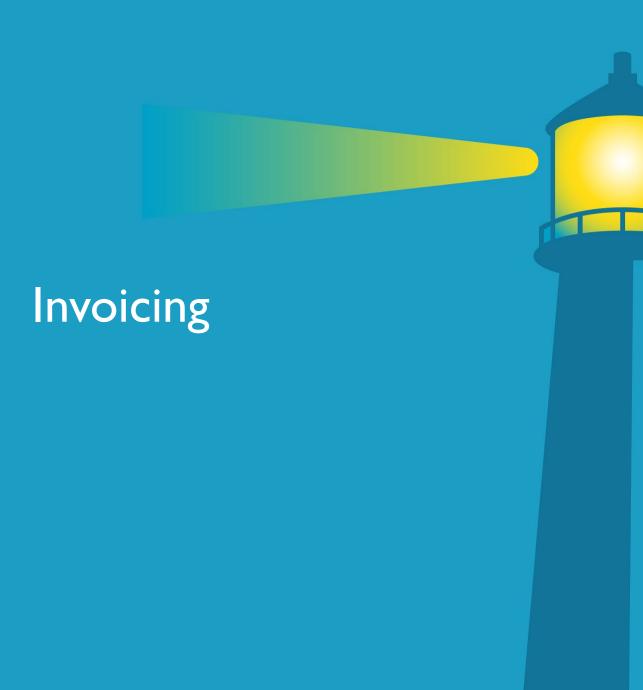

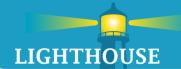

There are two options to retrieve invoices.

1. Reports – available upon receipt of Notice for FINAL INVOICES

2. Invoice Widget – available end of workday 10 and only on QPTM TSPs

. Reports - to access the Reports screen, click on the Hamburger Menu,

then click Reports

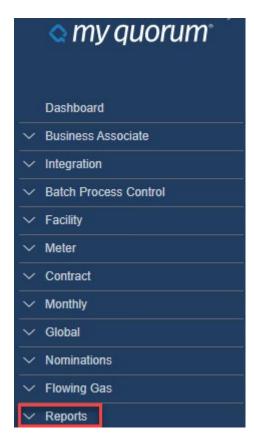

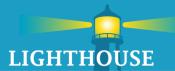

- Type 'invoice' in the search field.
- Separate options are available for QPTM and TIPS TSPs.

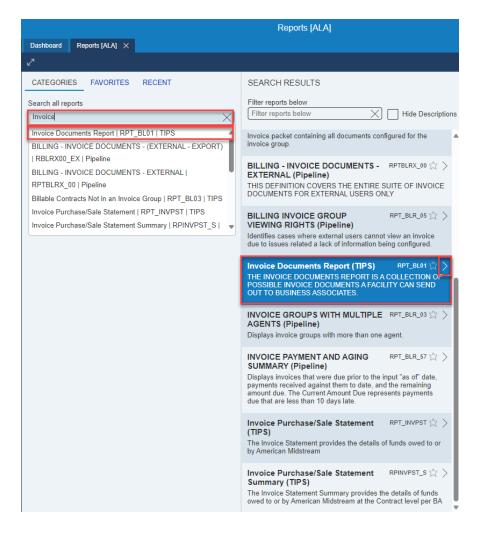

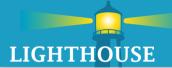

- TIPS TSPs:
  - Update Required Fields
    - Company, Accounting Date (Production Date), Report Table Map CD
      - Report Table Map = Posted Results External
  - Select "Execute"
  - TIP: Use "Previous Run Parameters" and update Accounting Date for future months

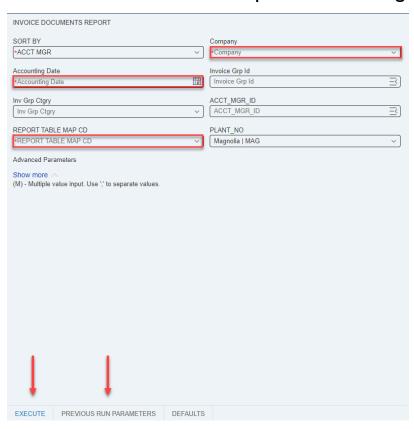

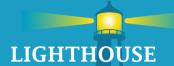

- QPTM TSPs:
  - Update Required Fields

 Accounting Date, Business Party will utilize the party the user ID is associated to.

Select "Execute"

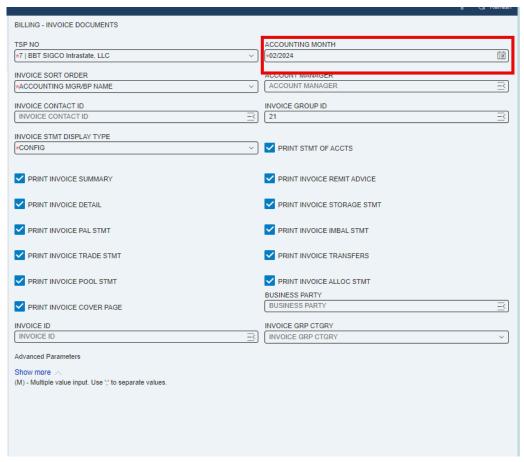

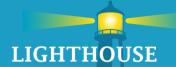

- 2. Invoice Widget: Available under the persona Pipeline Scheduler
  - Click Download for the invoice to generate.
  - Ensure pop-ups are enabled.

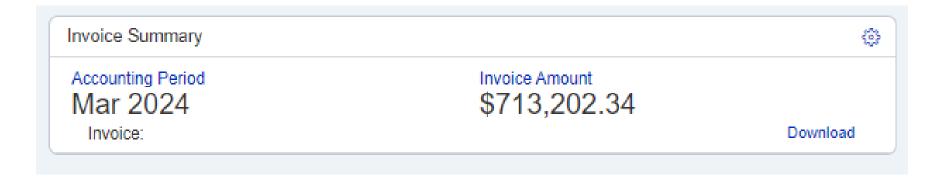

- Widget option only generates the most recent closed period.
- Click the heart to save report to favorites.

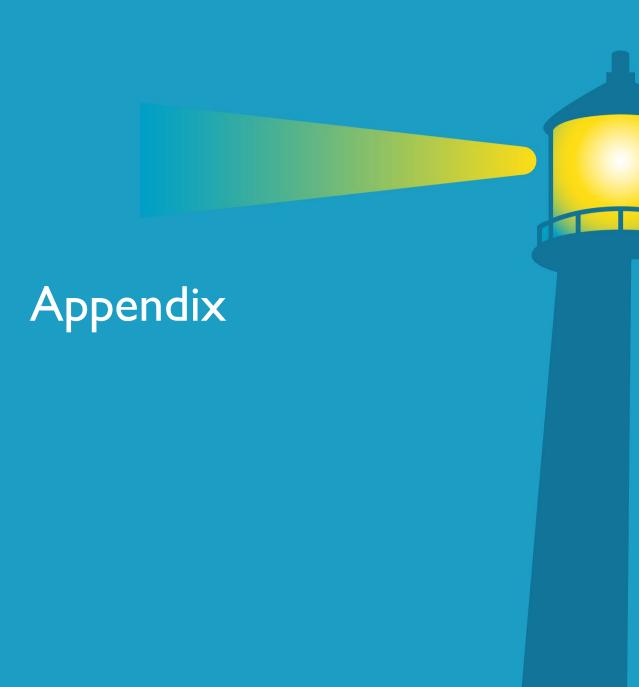

#### Contact Information

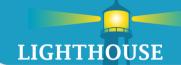

- Scheduling <u>GasScheduling@lighthouseserv.com</u> or 346-241-3999
- Contracts <u>Contracts@lighthouseserv.com</u>
- Invoicing <u>GMAccounting@lighthouseserv.com</u>
- Login/Security/Personas <u>LVelazquez@lighthouseserv.com</u>
  - Request modifications or new user ID: myQuorum User Request (office.com)
  - Form can be used to request a new user, modify existing user, i.e. new asset or BA request, or to deactivate a user

#### Appendix – Reset Password

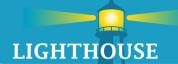

## Password reset assistance and to sync passwords down to the application that use it:

- 1. First, load the website <a href="https://login.myquorumcloud.com/">https://login.myquorumcloud.com/</a>
- 2. Then select "Need help signing in"
- 3. Select "Forgot password"
- 4. Type in an email address and select send email.
- 5. The email will be sent to your box then with a reset option from "Noreply@qbsol.com"
- 6. Select Reset and then you should be good to go.

#### **Locked out of OKTA unlock steps:**

- 1. First, load the website <a href="https://login.myquorumcloud.com/">https://login.myquorumcloud.com/</a>
- 2. Then select "Need help signing in"
- 3. Select "Unlock Account"
- 4. Type in an email address and select send email.
- 5. The email will be sent to your box then with a reset option from "Noreply@qbsol.com"
- 6. Select Reset and then you should be good to go.

## Appendix – Reset Password

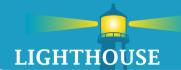

Access through myQuorum:

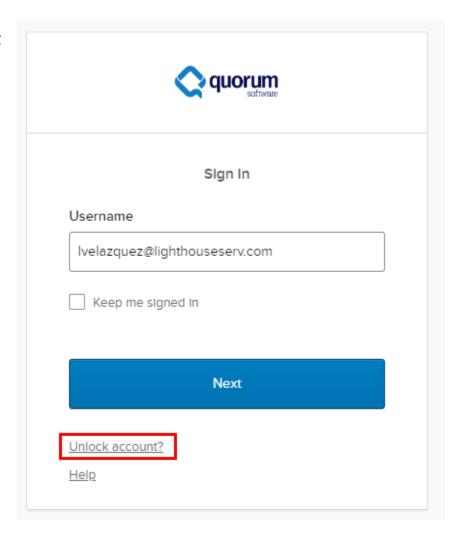

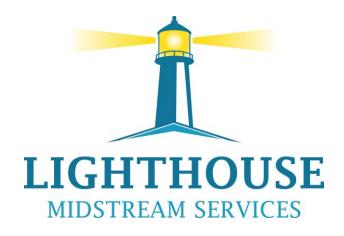

Lighthouseserv.com